# **JVC**

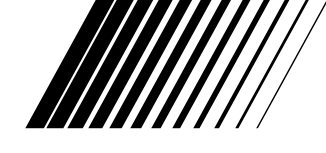

# **MultiMediaNavigator**

# **JLIP VIDEO CAPTURE/ JLIP VIDEO PRODUCER**

**CASTELLANO**

 $L$ JLIP

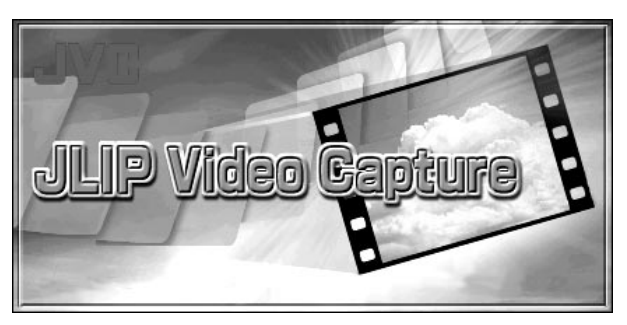

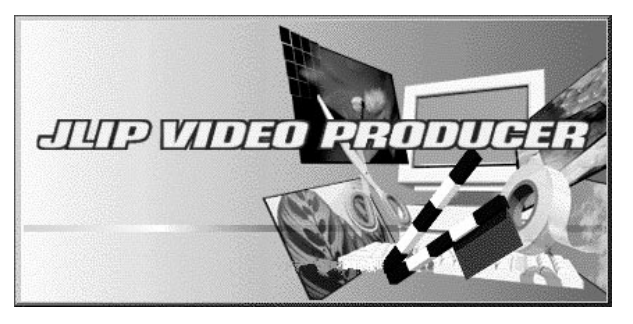

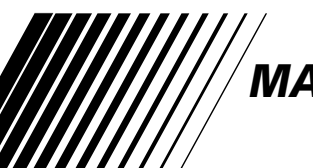

**MANUAL DE INSTRUCCIONES** 

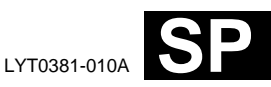

# $2c_A$  **CONTENIDO**

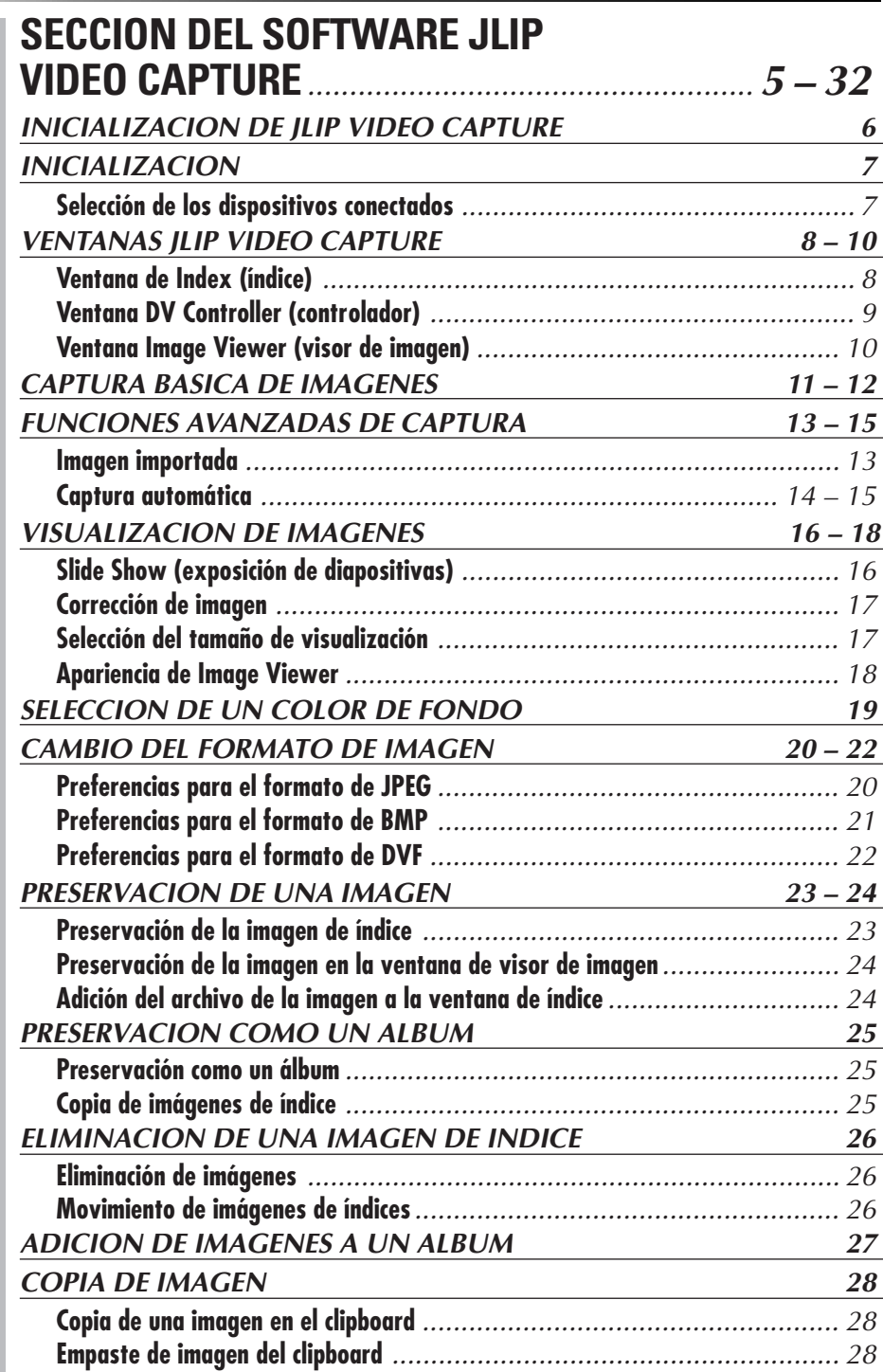

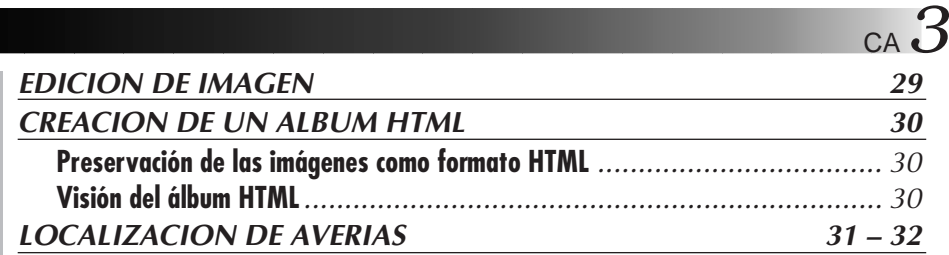

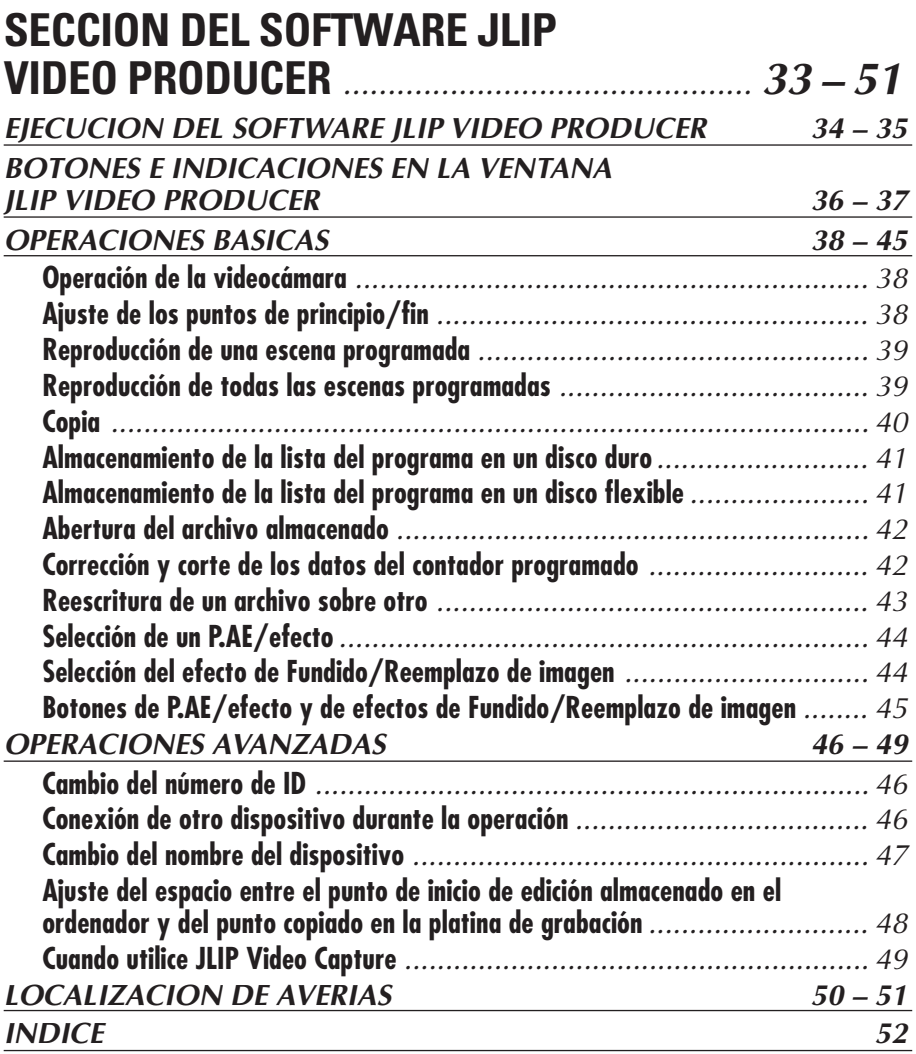

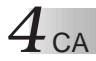

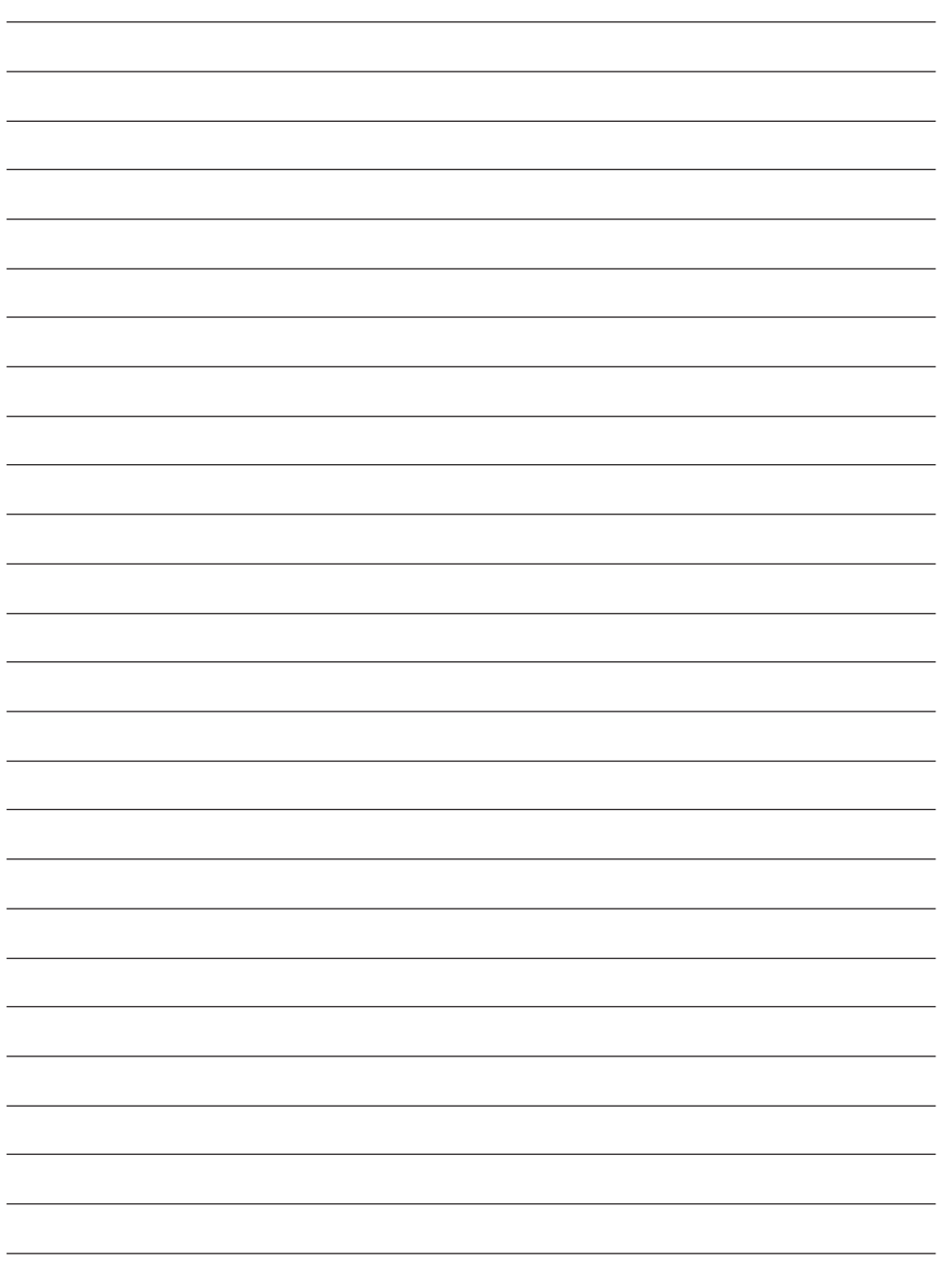

# **SECCION DEL SOFTWARE JLIP VIDEO CAPTURE**

CA *5*

Usted puede encontrar la información más reciente (en inglés) sobre el programa de software suministrado en nuestro servidor World Wide Web. http://www.jvc-victor.co.jp/english/index-e.html

# *6* CA **INICIALIZACION DE JLIP VIDEO CAPTURE**

# **Inicialización de JLIP Video Capture**

**1** Active su PC y ejecute **MultiMediaNavigator**.

> **2** Mueva el apuntador del ratón sobre **JLIP Video Capture** y haga clic para iniciar el programa.

• JLIP Video Capture se ejecuta.

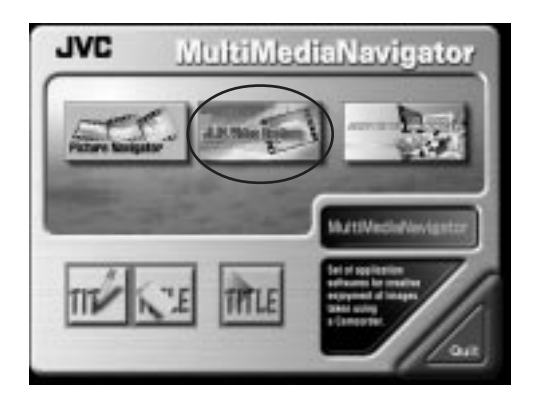

### **NOTAS**

- Cierre cualquier otro programa que esté operando en el PC.
- Inhabilite cualquier programa que esté operando en el fondo, tales como protectores de pantalla, aplicaciones de correo electrónico, verificadores de virus, planificadores, etc.
- Desactive la compartición del archivo y de la impresora.

### **PRECAUCION**

• No desconecte la unidad fuente de video ni la desactive mientras JLIP Video Capture esté operando.

# **COMO CERRAR EL PROGRAMA**

Haga clic en el botón Close o seleccione **File** — **Exit**.

# **INICIALIZACION**

# **SELECCION DE LOS DISPOSITIVOS CONECTADOS**

Usted puede utilizar la ventana **JLIP Devices** para seleccionar una unidad fuente de video conectada a uno de los puertos COM (RS-232) después de ejecutar JLIP Video Capture, o cuando usted conecte una unidad fuente de video diferente.

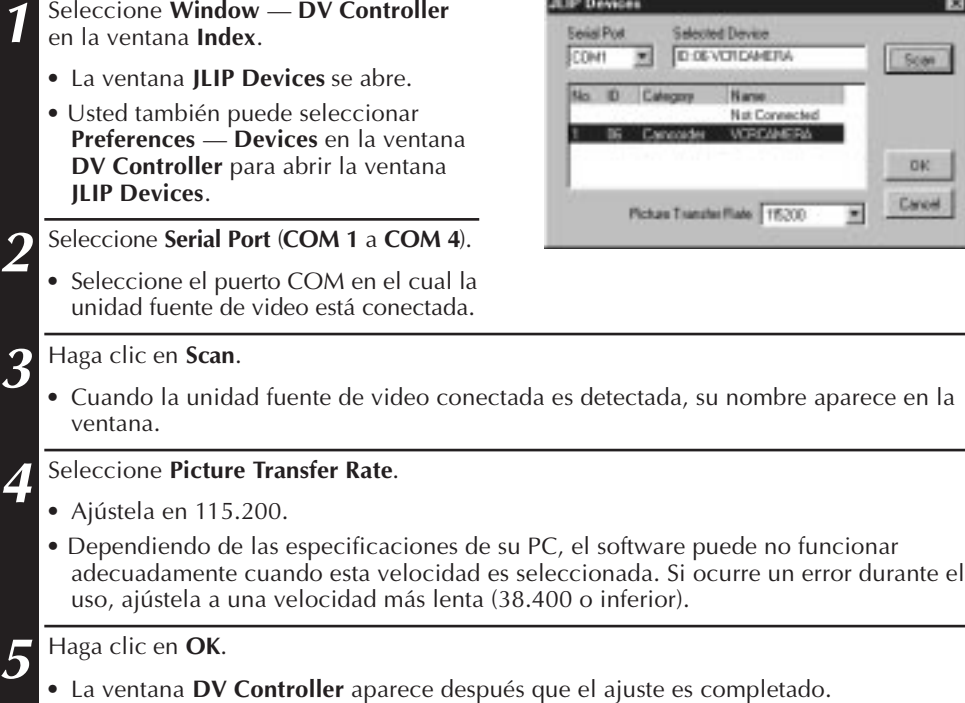

### **NOTAS**

Si la unidad fuente de video no es detectada, siga los procedimientos mencionados abajo.

- **1** Confirme que el puerto COM, en el cual la unidad fuente de video ha sido conectada, fue seleccionado en la ventana **JLIP Devices**.
- **2** Verifique las conexiones.
- 3 Ajuste el disco de alimentación de la unidad fuente de video en **PLAY** o **PLAY/PC**.
- 4 Haga clic en **Scan** en la ventana **JLIP Devices**.

5 Si la unidad fuente de video aparece en la ventana, haga clic en **OK** (El ajuste es completado).

### **PRECAUCION**

- Si usted está utilizando un módem incorporado o IrDA, el puerto COM RS-232 puede estar ocupado. En este caso, haga clic en el botón derecho del ratón para seleccionar **Mi PC**, luego seleccione **Propiedades** — **Propiedades de sistema** — **Administrador de dispositivos**. Haga clic en **Puertos (COM & LPT)** para confirmar cuál de los puertos COM está disponible. Si todos los puertos COM están ocupados, ajuste el puerto COM usado por el módem o el driver IrDA en **Invalid (inválido)**.
- Si un driver USB o driver de cámara digital está instalada en su PC, puede no ser posible utilizar el puerto RS-232C.
- Dependiendo de las especificaciones de su PC, puede ser necesario modificar los ajustes BIOS.

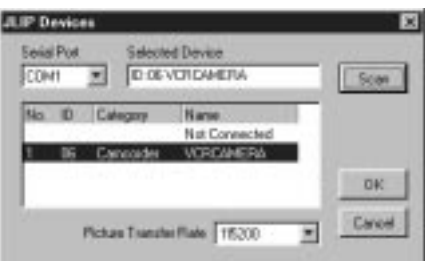

# **VENTANAS JLIP VIDEO CAPTURE**

# $8$  ca **VENTANA DE INDEX (INDICE)**

Las imágenes de índice son mostradas como un álbum en la ventana de **Index**.

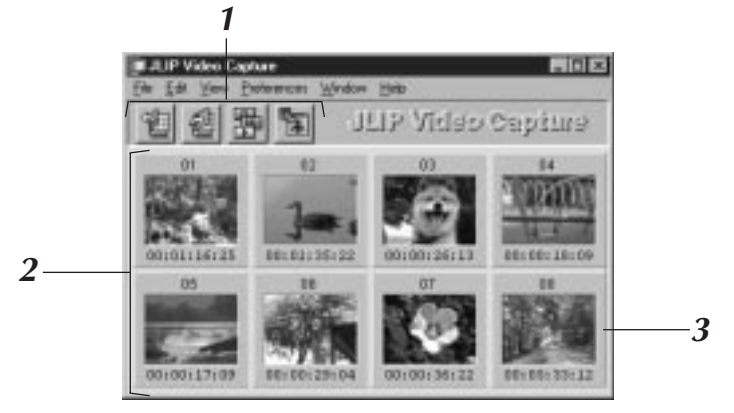

## **1 Barra de herramientas**

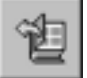

### **Botón de Apertura**

Abre el archivo del álbum o un archivo de imágenes.

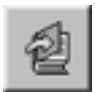

### **Botón de Preservación de Imágenes**

Preserva las imágenes en la **ventana de índice** como un archivo de álbum.

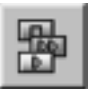

### **Botón del Controlador DV** Abre la ventana **DV Controller** para controlar la unidad fuente de video conectada desde su PC.

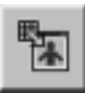

**Botón del Visor de Imágenes** Abre la ventana del **Image Viewer** y visualiza la imagen capturada al tamaño natural.

# **2 Sección de visualización del índice**

Las imágenes capturadas se visualizan en esta sección.

# **3 Imagen de índice**

Contiene la imagen en miniatura y el código de tiempo de la imagen capturada.

### **NOTAS**

- La función de cada botón en la barra de herramienta se asigna a la barra de menú.
- La barra de herramienta puede ocultarse mediante un click en el menú **View** y **Toolbar**.

### **PRECAUCION**

- La ventana **DV Controller** se cierra automáticamente cuando una proyección de diapositiva es iniciada, o cuando **Edit** — **Open Editor** o **Edit** — **Copy in Image Viewer** es seleccionado.
- Cuando utilice los botones **Forward/Reverse Frame Advance** para controlar una unidad fuente de video que no posee la función de reproducción de cuadros, la unidad fuente de video iniciará la reproducción lenta durante unos segundos, luego se interrumpe. En algunas unidades fuentes de video, cada avance de cuadro puede no tener la longitud exacta de un cuadro propio.
- La ventana **DV Controller** puede no corresponder al estado de la unidad fuente de video si una unidad de mando a distancia es utilizada para controlarla.

# **VENTANA DV CONTROLLER (CONTROLADOR)**

Seleccione **Window** — **DV Controller** en la ventana **Index** para abrir la ventana **DV Controller**. Esta ventana es utilizada para capturar las imágenes estáticas de una unidad fuente de video.

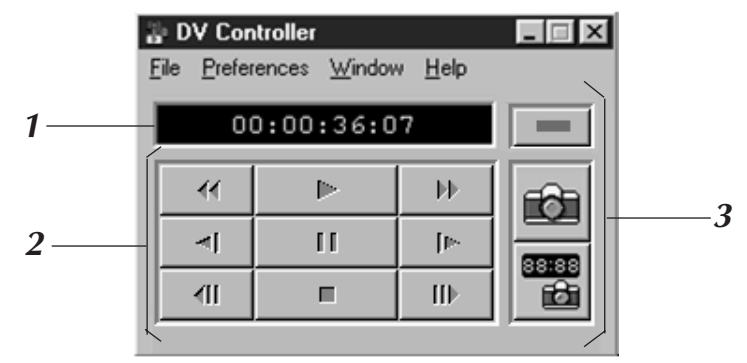

### **1 Indicador del Contador (Código de Tiempo)**

El código de tiempo de la unidad fuente de video es mostrado aquí.

### **<sup>2</sup> Botones de operación de la unidad fuente de video**

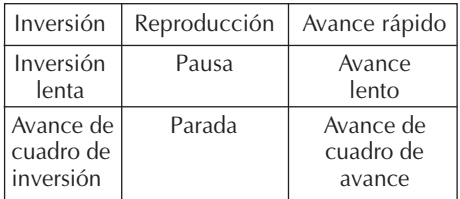

### **PRECAUCION**

- Utilice sólo los botones de operación en la ventana **DV Controller** para controlar la unidad fuente de video. Si usted opera la unidad fuente de video con sus propios botones de operación, la presentación de la ventana **DV Controller** puede no corresponder con el estado de la unidad fuente de video, o puede causar un fallo en el JLIP Video Capture.
- La ventana **DV Controller** puede aparecer todavía para operar la unidad fuente de video aun después que el videocassette se interrumpa automáticamente al principio o al final de la cinta. En este caso, haga clic en el botón **Stop** en la ventana **DV Controller** antes de efectuar otra operación.
- Si una imagen es capturada en el modo de pausa o reproducción lenta, algún ruido puede aparecer en la imagen capturada. En este caso, capture la imagen durante la reproducción normal.
- Si la cinta de video utilizada se daña, algún ruido puede aparecer en la imagen de reproducción en la ventana **DV Controller**.
- La captura automática no puede ser ejecutada en el rango del código de tiempo de 00:00:00:00 y 00:00:30:00 en la ventana **DV Controller**.
- Dependiendo de las especificaciones de su PC o de la unidad fuente de video, la ventana **DV Controller** puede no funcionar.

# **3 Botones de operación**

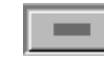

### **Botón de alimentación**

Muestra el estado de la alimentación de la unidad fuente de video conectada.

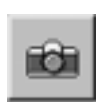

**Botón de Captura** Captura la imagen de reproducción deseada.

### **Botón de Captura Automática**

Controla la reproducción de la unidad fuente de video y captura imágenes de reproducción especificadas.

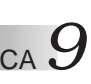

### *10* CA **VENTANA IMAGE VIEWER (VISOR DE IMAGEN) VENTANAS JLIP VIDEO CAPTURE (cont.)**

Seleccione **Window** — **Image Viewer** en la ventana **Index** para abrir la ventana **Image Viewer**. Esta ventana es usada para mostrar imágenes en tamaño completo, y para presentar imágenes en un álbum como una exhibición de diapositivas.

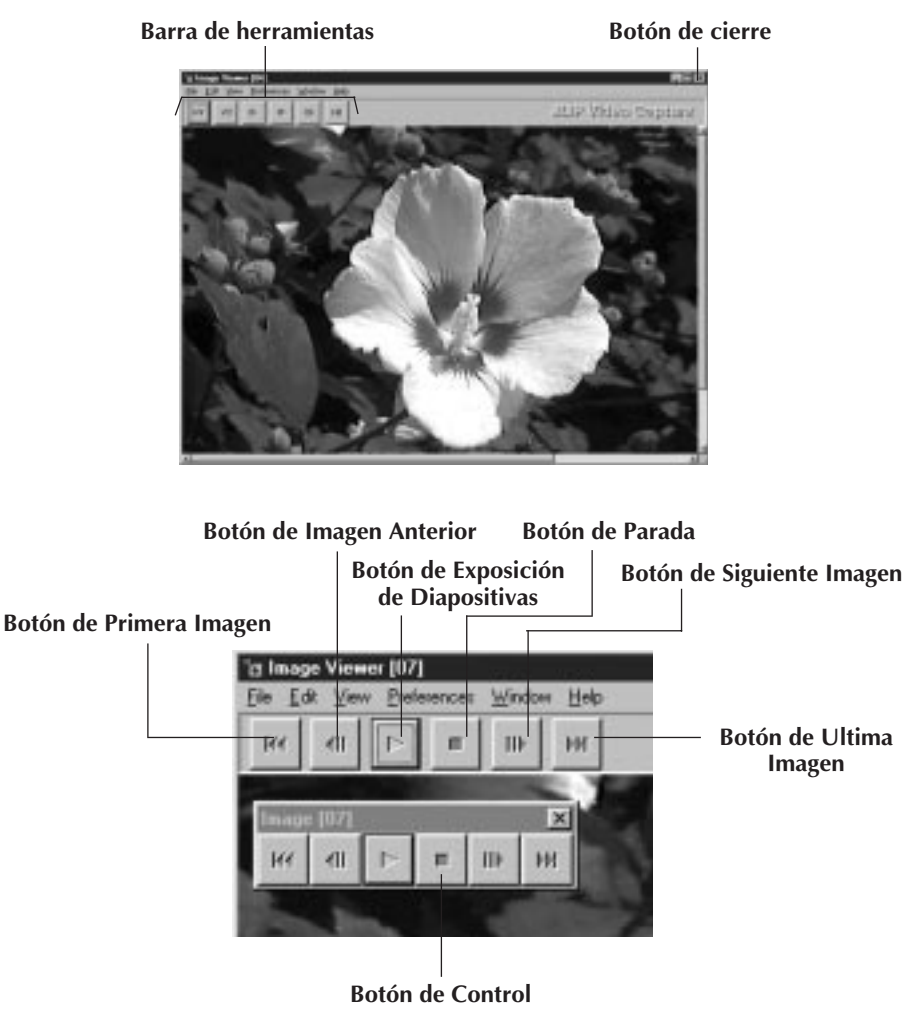

### **NOTAS**

- La función de cada botón en la barra de herramienta se asigna a la barra de menú.
- Mediante un click del botón derecho de su ratón en la ventana de **Image Viewer**, se visualizan las funciones de los botones en la barra de herramienta como ventana de menú.
- Mediante un click en el menú de **Window** y el **Button** en la ventana del **Image Viewer**, se visualizan los botones de control en la barra de herramientas.
- La barra de herramienta puede ser borrada con un click del menú **View** y **Toolbar**.

# **CAPTURA BASICA DE IMAGENES**

Esta sección describe operaciones básicas de captura de imágenes. Para más instrucciones detalladas, refiérase a las páginas 13-15.

- **1** Ejecute su equipo. • Si utiliza una videocámara, inserte un videocassette en el mismo. • Conecte la unidad fuente de video a su PC, y active ambos. • Ejecute JLIP Video Capture (refiérase a la página 6). **2** Inicie la reproducción. • Haga clic en **Window** — **DV Controller** /indov para abrir la ventana **DV Controller**. • Haga clic en el botón **Play** en la ventana **DV Controller**. La imagen reproducida será mostrada en la ventana **DV Controller**. **3** Capture la imagen deseada. • Haga clic en el botón **Capture** cuando la imagen que usted desea capturar
	- Cuando usted finalice, haga clic en el botón **Stop** y cierre la ventana **DV Controller**.

aparezca. Los datos de la imagen serán transferidos a su PC.

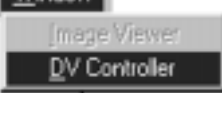

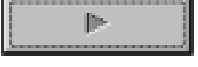

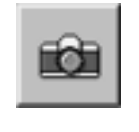

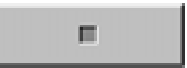

# *12* CA **CAPTURA BASICA DE IMAGENES (cont.)**

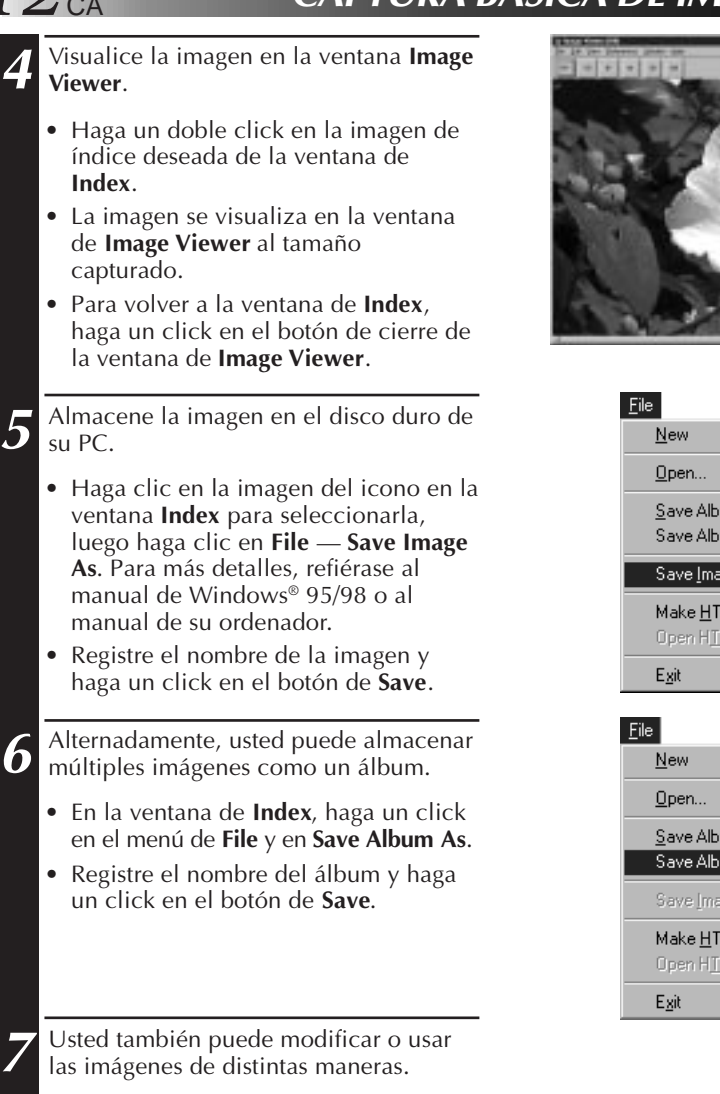

• Usted puede crear un álbum HTML de imágenes utilizando JLIP Video Capture (refiérase a la página 30).

### **NOTAS**

- Los siguientes caracteres no pueden ser utilizados en nombres de archivos:  $\setminus$  / : \* ? " < >  $\cdot$
- Puede seleccionar el formato de archivo de imagen de DVF, JPEG y Bitmap en su preservación. (Refiérase a la p.20-22)

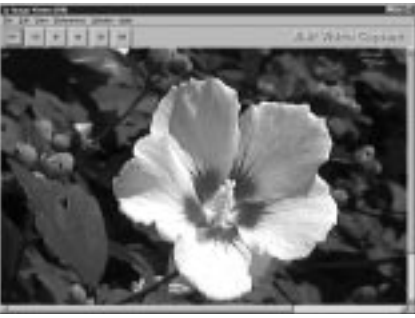

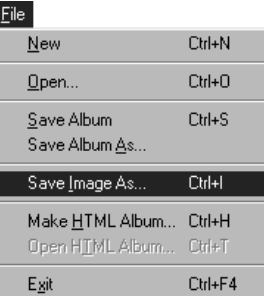

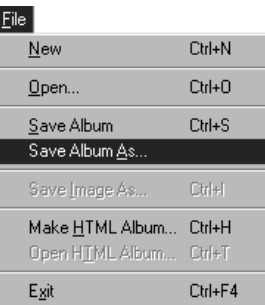

# **FUNCIONES AVANZADAS DE CAPTURA** CA *13*

# **IMAGEN IMPORTADA**

## **Compresión/Cine**

Usted puede seleccionar **Squeeze** o **Cinema** cuando adiciona imágenes de pantalla ancha (con una razón de aspecto de 16:9) a un álbum.

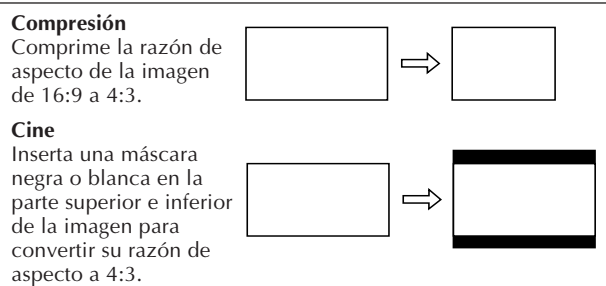

# **Preferencias de tamaño de la imagen**

**1** Haga clic en **Preferences** — **Imported Image** en la ventana **Index**.

**2** Seleccione **Squeeze** o **Cinema** en **Wide Image Format**.

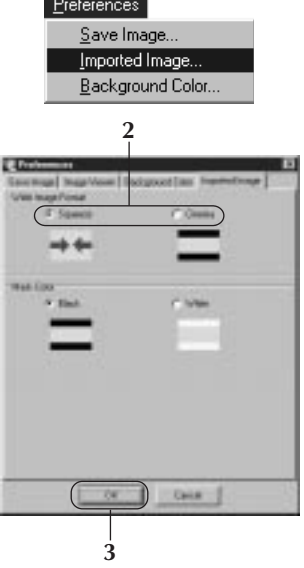

**3** Haga clic en **OK**.

# **Color de la máscara (negro/blanco)**

Usted puede seleccionar el color de la máscara cuando adiciona imágenes cuya razón de aspecto no es 4:3 (excepto cuando **Squeeze** está seleccionado en **Wide Image Format**) a un álbum. **Disference** 

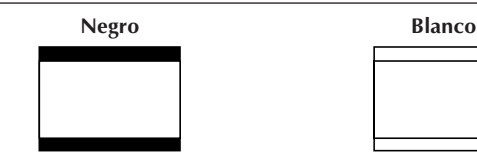

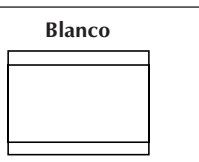

# **Preferencias de color de la máscara**

**1** Haga clic en **Preferences** — **Imported Image** en la ventana **Index**.

**2** Seleccione **Black** o **White** en **Mask Color**.

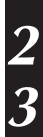

**3** Haga clic en **OK**.

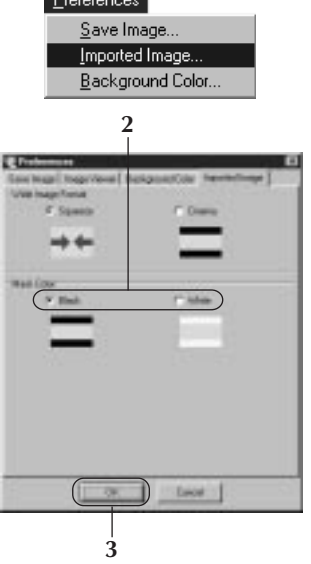

### *14* CA **FUNCIONES AVANZADAS DE CAPTURA (cont.)**

# **CAPTURA AUTOMATICA**

Usted puede capturar las imágenes automáticamente de acuerdo a sus preferencias.

# **Preferencias para la Captura Automática**

**1** Haga un click en el botón **Play** de la ventana de **DV Controller**.

**2** Haga un click en el botón de **Automatic Capture**.

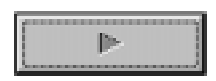

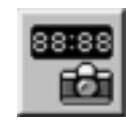

### **PRECAUCION**

- Según las especificaciones de su computadora o la situación del uso, las imágenes capturadas pueden no estar de acuerdo con las preferencias.
- Durante la captura automática, no mueva la ventana, cambie el tamaño de la ventana, ni opere la barra de pasada o el mando del menú de archivo. Las imágenes capturadas pueden quedar en desacuerdo con las preferencias.
- Las imágenes capturadas pueden no coincidir con las preferencias debido a la cinta DV averiada.
- Esta función de captura automática no actúa satisfactoriamente en caso de una cinta DV que contiene una parte no grabada.

# **Go To Time Code (Ir al código de tiempo)**

Se captura la imagen en el código de tiempo especificado. Usted puede capturar con facilidad la periferia de la imagen ya capturada.

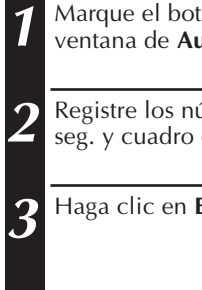

**1** Marque el botón **Go To Time Code** en la ventana de **Automatic Capture**.

**2** Registre los números de hora, min. y seg. y cuadro en cada contador.

**3** Haga clic en **Execute**.

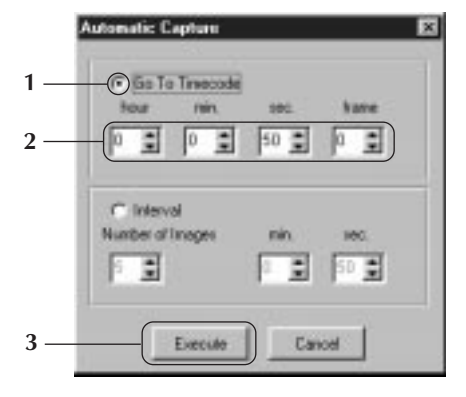

## **Intervalo**

Usted puede capturar imágenes en intervalos especificados. Esta función es útil para resumir el contenido de una cinta, o para ver películas con lapso de tiempo utilizando la proyección de diapositivas.

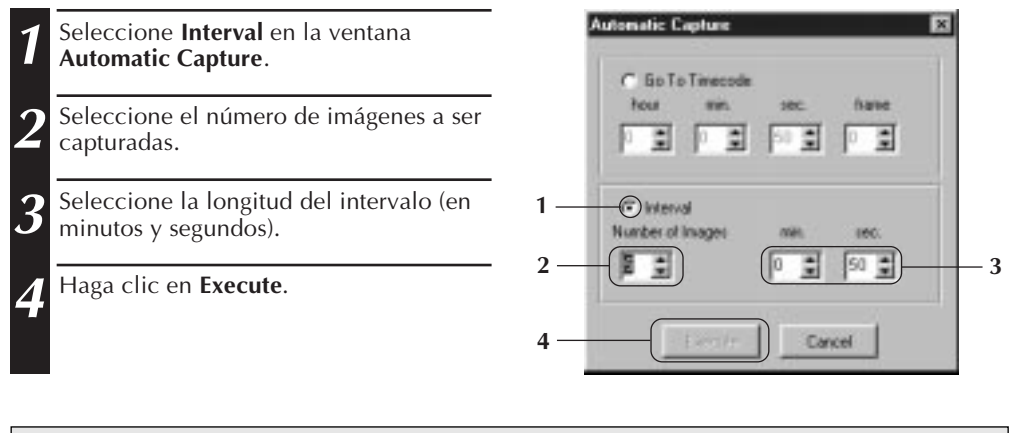

### **PRECAUCION**

- La captura automática se interrumpe cuando el número de imágenes en la ventana **Index** llega a 99 o la cinta de video finaliza.
- Esta función no funciona si no hay un código de tiempo grabado en la cinta de video, o si el tiempo de grabación es menor que 1 minuto.

### $16$  ca **SLIDE-SHOW (EXPOSICION DE DIAPOSITIVAS) VISUALIZACION DE IMAGEN**

# **Preferencias para la Exposición de Diapositivas**

Puede fijarse el intervalo de visualización para la exposición de dispositivas.

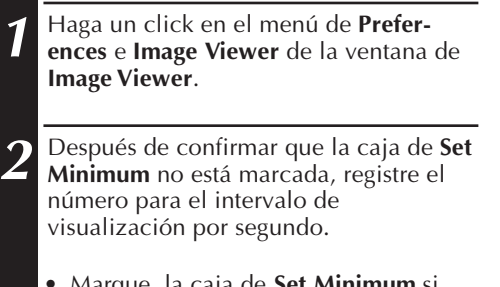

- Marque la caja de **Set Minimum** si desea ver rápidamente las imágenes.
- Puede usted fijar entre 0 y 30 seg. El tiempo de visualización es igual a la suma del tiempo de registro y el tiempo de la caja de **Set Minimum**.
- **3** Haga un click en el botón **OK**.

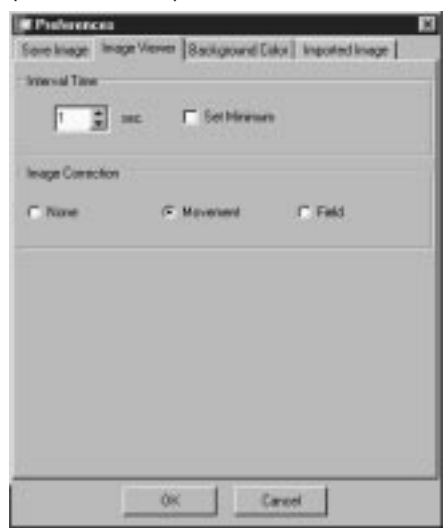

# **Exposición de Diapositivas**

Usted puede ver las imágenes en la ventana de **Index** como una exposición de diapositivas.

- **1** Haga un click en el botón **Slide Show** de la ventana de **Image Viewer**.O haga un click en el menú de **View** y **Slide Show**.
	- Entonces, comenzará la exposición de diapositivas.
	- **2** Para interrumpir la exposición de diapositivas, haga un click en la imagen visualizada en Slide Show. O haga un click en el botón **Stop** en la ventana de **Image Viewer**.
	- La exposición de diapositivas se interrumpe automáticamente cuando es operado el menú o el botón.

### **NOTA**

• Puede activar la función de exposición de diapositivas mediante operación del menú visualizado haciendo un click en el botón derecho del ratón en la ventana de **Image Viewer**.

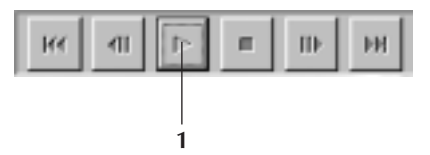

# CA *17*

# **CORRECCION DE IMAGEN**

**1** Haga un click en el menú de **Preferences** e **Image Viewer** de la ventana **Image Viewer**.

**2** En la visualización de la imagen capturada de la película filmada de rápida acción, marque el botón de **Movement**.

- Entonces, las imágenes en el álbum serán corregidas.
- En la preservación de la memoria, marque el botón **Field**.
- Exceptuando los dos ítems arriba mencionados, marque el botón **None**.

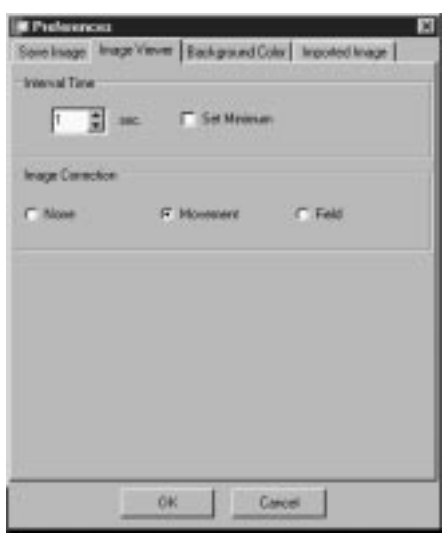

# **SELECCION DEL TAMAÑO DE VISUALIZACION**

El tamaño de visualización de la imagen puede ser seleccionado entre el tamaño normal y tamaño de la pantalla.

- **1** Para seleccionar el tamaño de pantalla, haga un click en el menú de **View**, seleccione **Size** y haga otro click en **Full Screen** de la ventana de **Image Viewer**.
	- Para seleccionar el tamaño normal, haga un click en el menú de **View**, seleccione **Size** y haga otro click en **Normal**.

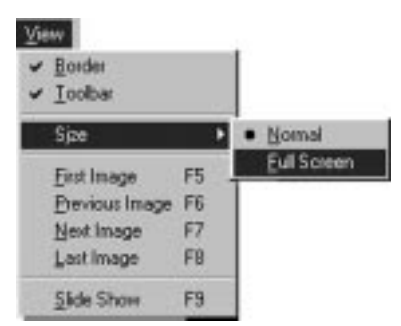

### **PRECAUCION**

• Cuando la resolución de su monitor es de 640 x 480 pixels, no se puede seleccionar **Full Screen**.

# *18* CA **VISUALIZACION DE IMAGENES (cont.)**

# **APARIENCIA DE IMAGE VIEWER**

Usted puede alternar la indicación del borde (marco de la ventana y barra de menú) y la barra de herramienta en la ventana **Image Viewer**.

# **Borrado del Border**

- **1** Haga un click en el menú de **View**<sup>y</sup> **Border** de la ventana de **Image Viewer**. De esta manera, desaparecerán el Boarder y la barra de menú.
- Usted también puede alternar la indicación del borde haciendo clic en el botón derecho del ratón en la ventana **Image Viewer** para traer el menú de **View**.

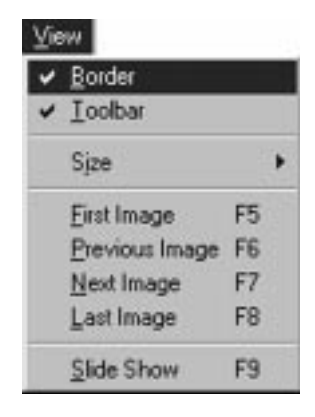

# **Borrado de la Barra de Herramienta**

- **1** Haga un click en el menú de **View**<sup>y</sup> **Toolbar** (barra de herramientas) en la ventana del **Image Viewer**. Luego, desaparecerá el botón de **Control** y se visualizará la ventana de herramientas conteniendo sus correspondientes botones.
	- Para volver a visualizar la barra de herramienta, siga el mismo procedimiento mencionado arriba.
	- Usted también puede alternar la indicación de la barra de herramienta haciendo clic en el botón derecho del ratón en la ventana **Image Viewer** para traer el menú de **View**.
	- Usted también puede seleccionar **Window** — **Button** en la ventana **Image Viewer** para hacer que la ventana de control conteniendo los botones de la barra de herramienta aparezcan.

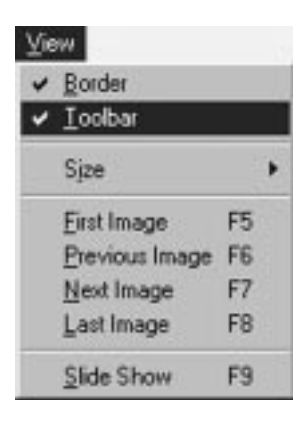

# **SELECCION DE UN COLOR DE FONDO** CA *19*

Usted puede seleccionar el color de fondo en la ventana de **Index**.

**1** Haga un click en el menú de **Prefer-ences** y **Background Color** de la ventana de **Index** o **Image Viewer**.

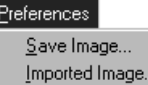

L

Background Color...

2 Seleccione el color de fondo deseado.

**3** Haga un click en el botón **OK**.

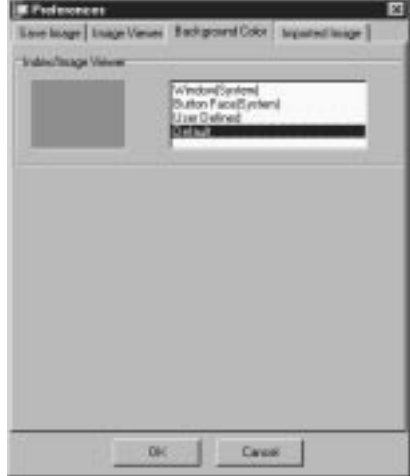

# *20* CA **CAMBIO DEL FORMATO DE IMAGEN**

**Kuon** 

25

Las imágenes de índice pueden preservarse independientemente. Es necesario fijar las preferencias de preservación correspondientes al formato de imagen de JPEG, BMP y DVF.

# **PREFERENCIAS PARA EL FORMATO DE JPEG**

Las imágenes de JPEG se preservan a una razón de alta compresión, por lo que pueden utilizarse para los Homepages de Internet.

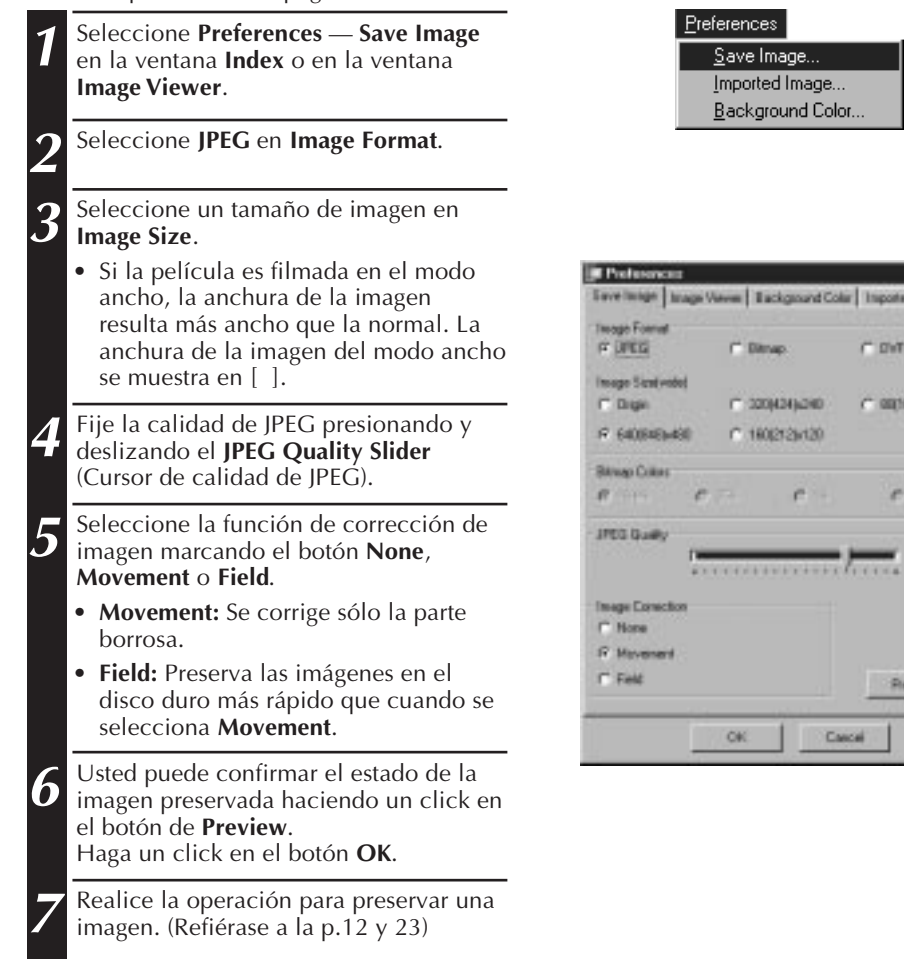

### **NOTA:**

- Deslizando el cursor **JPEG Quality** hacia la derecha disminuye la razón de compresión, resultando imágenes de calidad superior y aumento del tamaño del archivo. Deslizando el cursor **JPEG Quality** hacia la izquierda aumenta la razón de compresión, resultando imágenes de calidad inferior y disminución del tamaño del archivo.
- Empleando la compresión, usted puede almacenar más imágenes en un disco flexible, disco duro, etc.

# **PREFERENCIAS PARA EL FORMATO DE BMP**

Las imágenes de BMP son formato general para el sistema Windows® y se adoptan en muchos programas de software.

CA *21*

**CDVE** 

**C 0010042** 

 $C2$ 

Preven

Designati

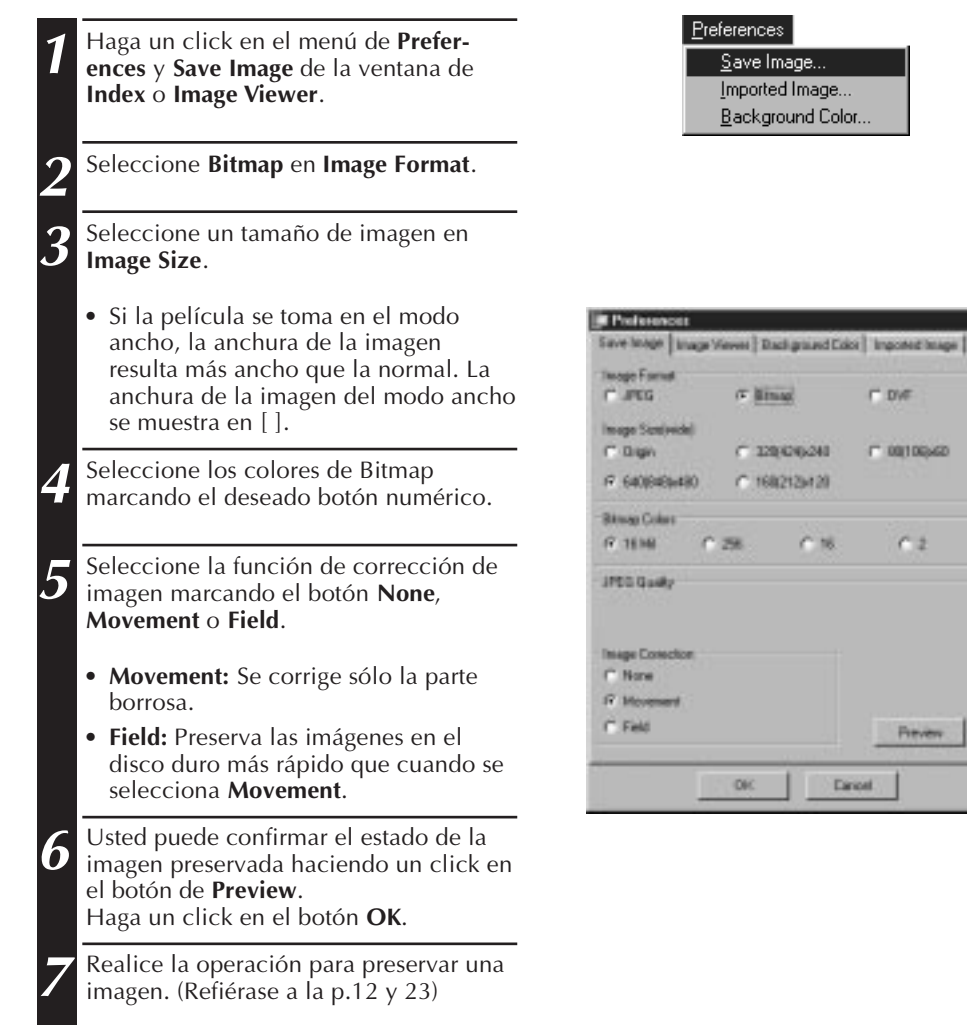

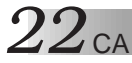

# **CAMBIO DEL FORMATO DE IMAGEN (cont.)**

# **PREFERENCIAS PARA EL FORMATO DE DVF**

El DVF es y formato de imagen de instantánea para la película digital.Para el formato de DVF, los datos de la imagen capturada se preservan sin cambiar los datos.

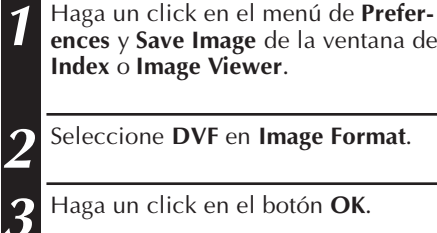

**ences** y **Save Image** de la ventana de **Index** o **Image Viewer**.

Preferences

Save Image... Imported Image... Background Color...

**2** Seleccione **DVF** en **Image Format**.

**3** Haga un click en el botón **OK**.

**4** Realice la operación para preservar una imagen. (Refiérase a la p.12 y 23)

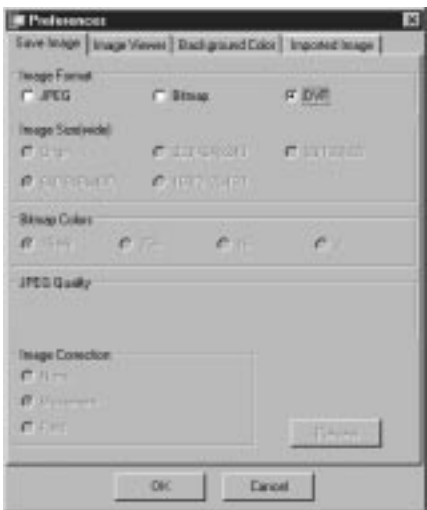

# **PRESERVACION DE UNA IMAGEN PRESERVACION DE LA IMAGEN DE INDICE**

Usted puede almacenar las imágenes de índice separadamente de sus archivos de álbum. Antes de almacenar una imagen, ajuste el formato y las preferencias deseados de la imagen (refiérase a las páginas 20-22).

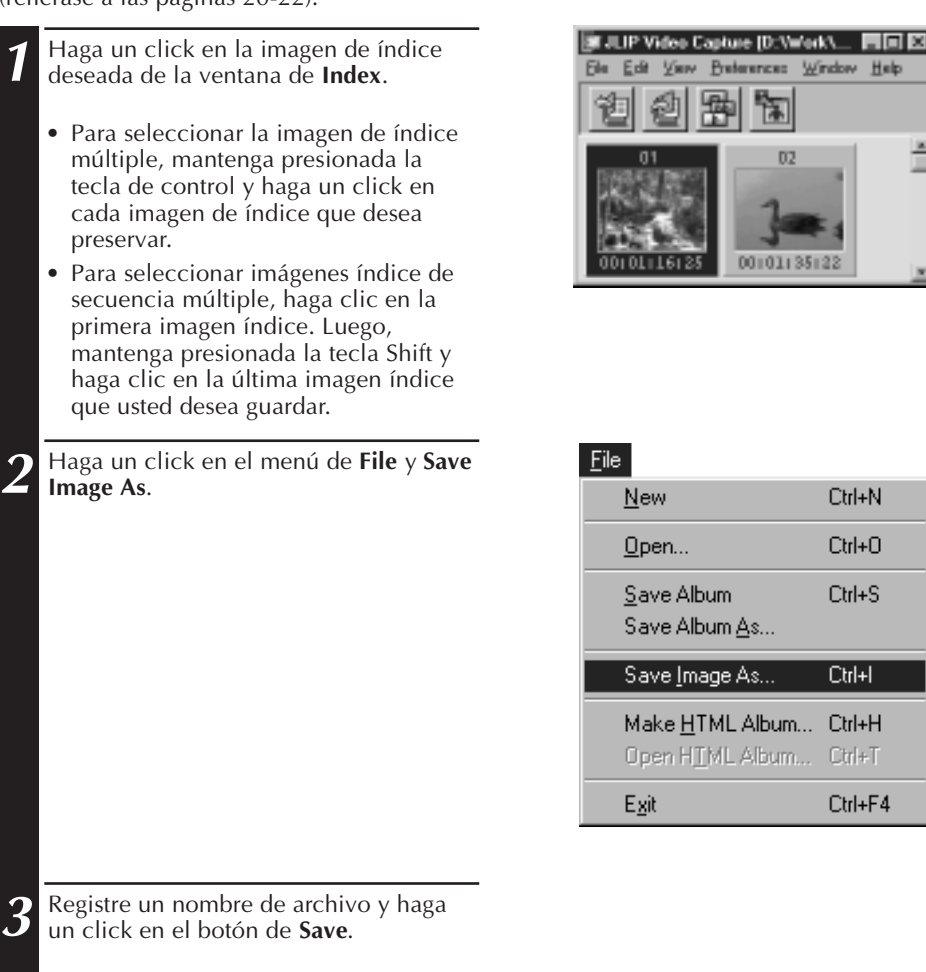

• En el click del botón **Yes** para **"Save all Images with this default name?"**, el número de serie se añade al nombre por defecto.

# $24$  ca

# **PRESERVACION DE UNA IMAGEN (cont.)**

# **PRESERVACION DE LA IMAGEN EN LA VENTANA DE VISOR DE IMAGEN**

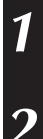

**1** Haga un click en el menú **File** y **Save Image As** e la ventana de **Image Viewer**.

**2** Registre un nombre de archivo y haga un click en el botón de **Save**.

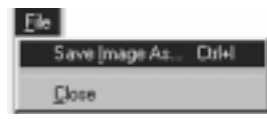

# **ADICIÓN DEL ARCHIVO DE LA IMAGEN A LA VENTANA DE INDICE**

Usted puede añadir archivos de imagen del formato BMP, JPEG y DVF a la ventana de **Index**.

• Para agregar imágenes a la ventana **Index** directamente desde una unidad fuente de video, refiérase la página 11.

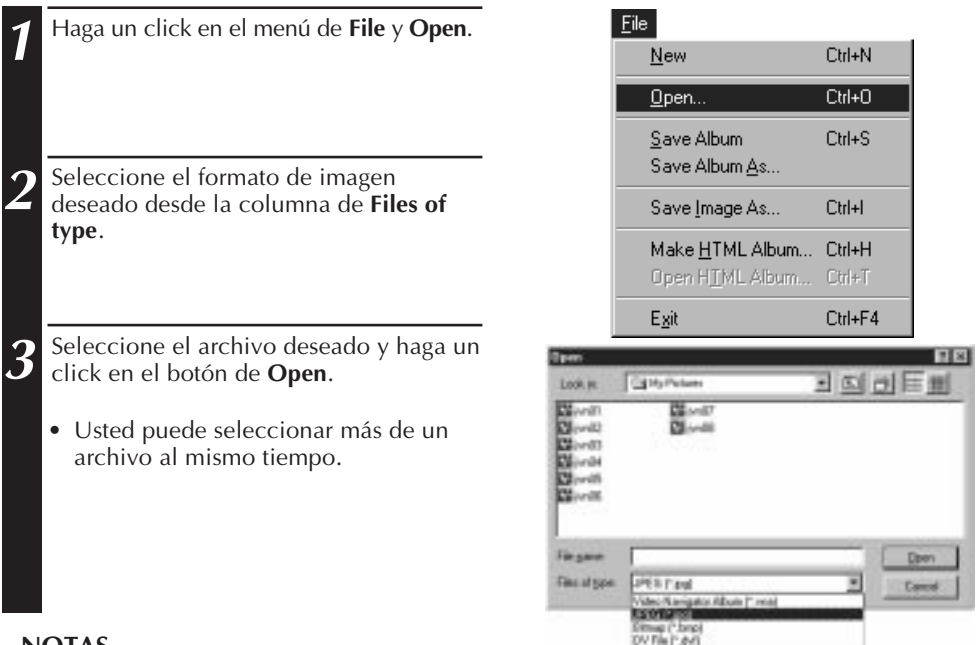

### **NOTAS**

- Usted puede añadir un archivo de imágenes a la ventana de **Index** desde los folder o exploradores mediante el método de arrastre y caída. Refiérase a las instrucciones del Windows® 95/98 o de su computadora.
- Cuando la imagen de JPEG o Bitmap es añadida a la ventana de **Index**, no se visualiza el código de tiempo.
- Cuando cualquier imagen JPEG o Bitmap es añadida a la ventana de **Index**, ésta es modificada a 720 x 480 (NTSC\*1) o 720 x 576 (PAL\*2) pixels.
- La imagen cuya razón de ancho-longitud no es 4 x 3 es deformada cuando es añadida a la ventana de **Index** o es preservada.
- \*1: NTSC (Comité Nacional de Sistemas de Televisión) es el sistema de video utilizado principalmente en América del Norte y Japón.
- \*2: PAL (Alternación de fases por línea) es el sistema de video utilizado principalmente en Europa Occidental y Asia.

# **PRESERVACION COMO UN ALBUM**

## **PRESERVACION COMO UN ALBUM**

Usted puede preservar la ventana de **Index** como un álbum.

- **1** Haga un click en el botón **Save Album** en la barra de herramienta de la ventana de **Index**.
	- **2** Registre el nombre del archivo deseado y haga un click en **Save**.
	- Para preservar un álbum modificado, seleccione **Save Album** en el menú de archivos.

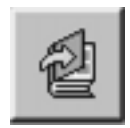

# **COPIA DE IMAGENES DE INDICE**

La Imagen de indice puede copiarse en la misma ventana de **Index**.

**1** Haga un click en la imagen de índice que desea copiar.

**2** Mantenga oprimida la tecla de control, haga un click y mantenga presionado el botón izquierdo del ratón en la imagen de índice que desea copiar, y luego arrastre el ratón a la posición deseada.

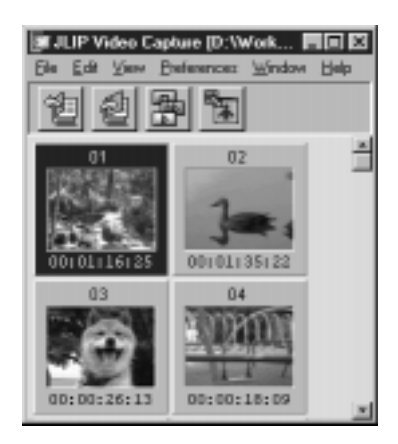

### **26 CALLE ELIMINACION DE UNA IMAGEN DE INDIC ELIMINACION DE IMAGENES** Usted puede borrar imágenes en la ventana de **Index**. 第 JLIP Video Capture [D:Veferk]\_ 同回图 **1** Haga un click en la imagen de índice que desea borrar. Edit Vaw. Preferences Window Help

- Para seleccionar las imágenes de índice múltiples, haga un click en la imagen de índice que desea borrar mientras mantiene presionada la tecla de control.
- Para seleccionar imágenes índice de secuencia múltiple, haga clic en la primera imagen índice. Luego, mantenga presionada la tecla Shift y haga clic en la última imagen índice que usted desea guardar.
- **2** Haga un click en el menú de **Edit**<sup>y</sup> **Delete**.
- O pulse la tecla Del.

**3** Haga un click en el botón **Yes** para prompt **Delete (número) image(s)?**.

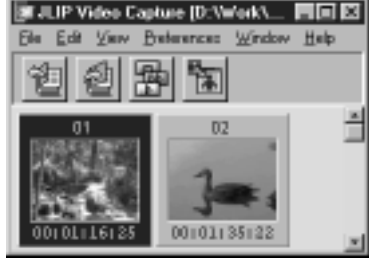

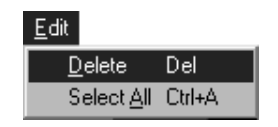

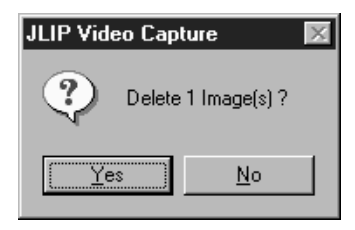

# **MOVIMIENTO DE IMAGENES DE INDICES**

La imagen de índice puede moverse en la ventana de **Index**.

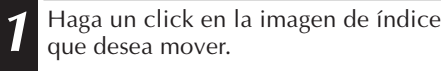

**2** Haga un click y mantenga oprimido el botón izquierdo del ratón en la imagen de índice que desea mover. Luego, arrastre el ratón a la posición deseada.

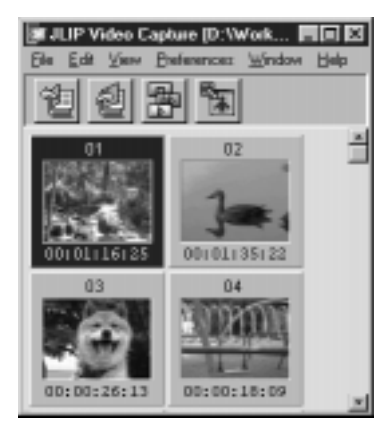

# **ADICION DE IMAGENES A UN ALBUM** CA *27*

# **ADICION DE IMAGENES A UN ALBUM**

Usted puede adicionar imágenes a un álbum capturándolas desde una unidad fuente de video o importándolas desde el disco duro de su PC (JPEG/Bitmap/DVF).

### **1 Para capturar imágenes desde una unidad fuente de video...**

Abra el álbum en el cual usted desea agregar la imagen, luego capture las imágenes deseadas (refiérase a las páginas 11, 14, 15).

### **Para importar imágenes desde el disco duro de su PC...**

Arrastre los archivos de la imagen deseada hacia la ventana Index. Cada archivo es adicionado al final del índice.

### **NOTAS**

- Cuando una imagen JPEG o Bitmap es adicionada en la ventana **Index**, ningún código de tiempo es mostrado.
- Cuando una imagen JPEG o Bitmap es adicionada en la ventana **Index**, ésta es automáticamente redimensionada a 720 x 480 (NTSC) o 720 x 576 (PAL) pixeles.

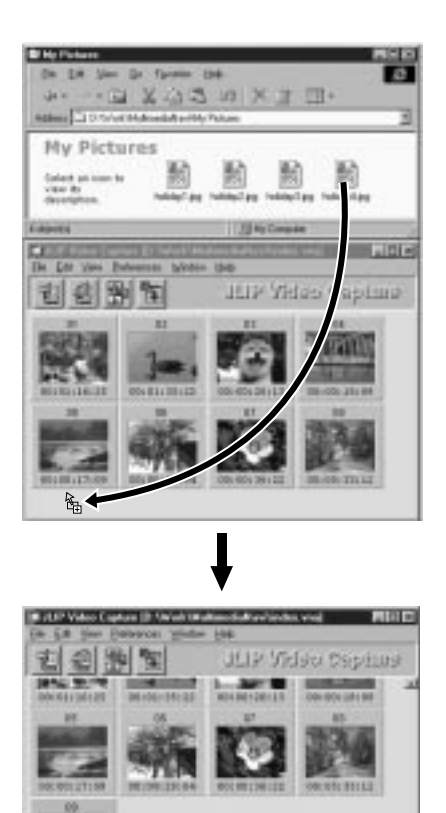

# **COPIA DE UNA IMAGEN EN EL CLIPBOARD**

La imagen visualizada en la ventana de **Image Viewer** puede ser copiada en el Clipboard donde los datos de la copia se preservan temporalmente.

**1** Haga un click en el menú de **Edit** y **Copy**.

• O mientras mantiene oprimida la tecla de control, pulse la tecla C.

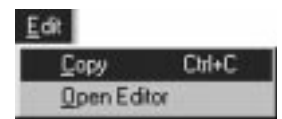

**28 COPIA DE IMAGE** 

### **NOTA**

• Los datos de imagen copiados en el Clipboard se fijan en el tamaño de 640 x 480 pixel para el modo de registro normal y 848 x 480 pixel para el modo de registro ancho.

# **EMPASTE DE IMAGEN DEL CLIPBOARD**

La imagen preservada en el Clipboard puede empastarse en otro programa de aplicación.

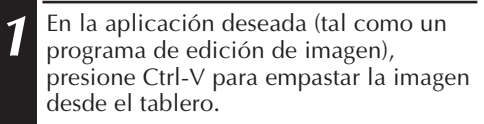

• Para los detalles, refiérase a las instrucciones del software.

### **NOTAS**

- Esta función puede ser inaccesible si muchas imágenes se encuentran visualizadas al mismo tiempo.
- Los datos de imagen copiados en el clipboard se fijan en el tamaño de 640x480 pixels para el modo de grabación normal y 848x480 pixels para el modo de grabación amplia.
- Cierre el JLIP Video Capture (MultiMediaNavigator) después de cargar otro programa de aplicación. Si ambos programas están funcionando al mismo tiempo, su PC puede quedar inestable debido al alto consumo de memoria.

# **EDICION DE IMAGEN**

Usted puede iniciar la operación del software del editor de imagen. Antes de usar esta función, debe instalarse el software editor de imagen.

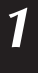

**1** Haga un click en el menú **Edit** y **Open Editor** de la ventana de **Image Viewer**.

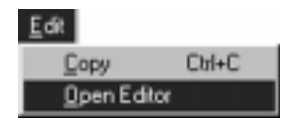

### **PRECAUCION**

- Para la operación del software, refiérase a las instrucciones del software.
- El editor de imagen últimamente instalado inicia su operación en la selección del menú de **Open Editor**. Si usted desea enlazar a una diferente aplicación de editor de imagen, refiérase a **Help** en Windows®.
- Esta función se aplica para el enlace. Otro programa puede ponerse en funcionamiento según las fijaciones de su computadora.
- Seleccione el formato de imagen a ser utilizado en **Preferences Save Image**.
- Si se fija el DVF, no se activa esta función. En la fijación de **Save Image**, debe fijarse a **JPEG** o **Bitmap** para usar esta función.
- Cierre JLIP Video Capture (MultiMediaNavigator) después de cargar otro programa de aplicación. Si ambos programas están funcionando al mismo tiempo, su PC puede quedar inestable debido al alto consumo de memoria.

Usted puede almacenar imágenes en la ventana **Index** como un álbum HTML, el cual puede ser visualizado utilizando un Internet Browser.

# **PRESERVACION DE LAS IMAGENES COMO FORMATO HTML**

- **1** Seleccione las imágenes que le gustaría almacenar en la ventana **Index** (refiérase a la página 23).
	- Si ninguna imagen de índice es seleccionada, todas ellas serán almacenadas como un álbum HTML.
- **2** Haga un click en el menú **File** y **Make HTML Album**.
- **3** Registre el nombre del archivo HTML y baga un click en el botón de Save haga un click en el botón de **Save**.
	- **4** Registre el título del álbum HTML en la columna de **Title Input** y haga un click en el botón **OK**.
	- Se preservan el archivo HTML y el folder que contiene archivos de imagen individuales. El archivo HTML y el folder llegan a ser del mismo nombre.

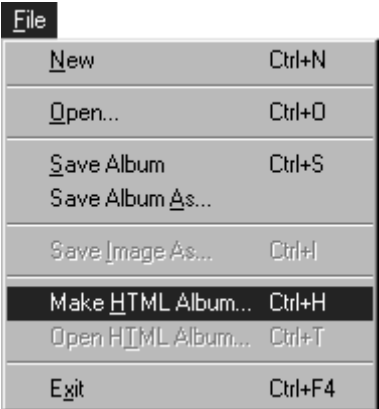

### **PRECAUCION**

- Las imágenes almacenadas en un álbum HTML son convertidas al formato JPEG con una calidad de 75.
- El color de fondo del álbum HTML llega a ser idéntico al de la ventana de **Index** cuando el color de fondo se fija a **Default** o **User Defined**.
- JLIP Video Capture no puede abrir el álbum HTML.
- Para mover el archivo HTML y el folder, tenga en cuenta mantener su relación. Ellos están acoplados mediante enlace del trayecto de directorio.

# **VISION DEL ALBUM HTML**

- **1** Abra el archivo del álbum HTML con la extensión JPG utilizando el software Internet Browser.
	- El álbum HTML puede utilizarse para el homepage de Internet.

# **LOCALIZACION DE AVERIAS**

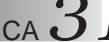

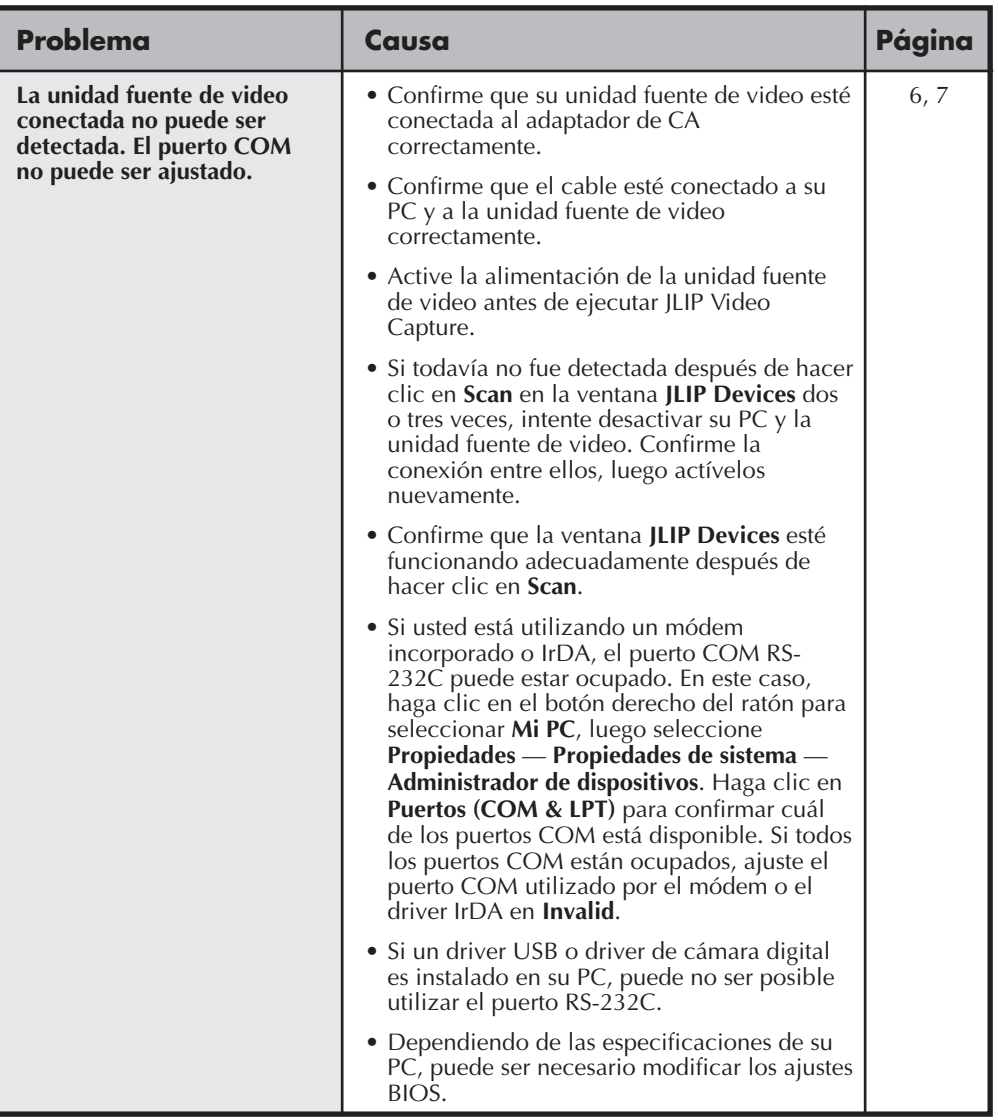

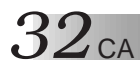

# **LOCALIZACION DE AVERIAS (cont.)**

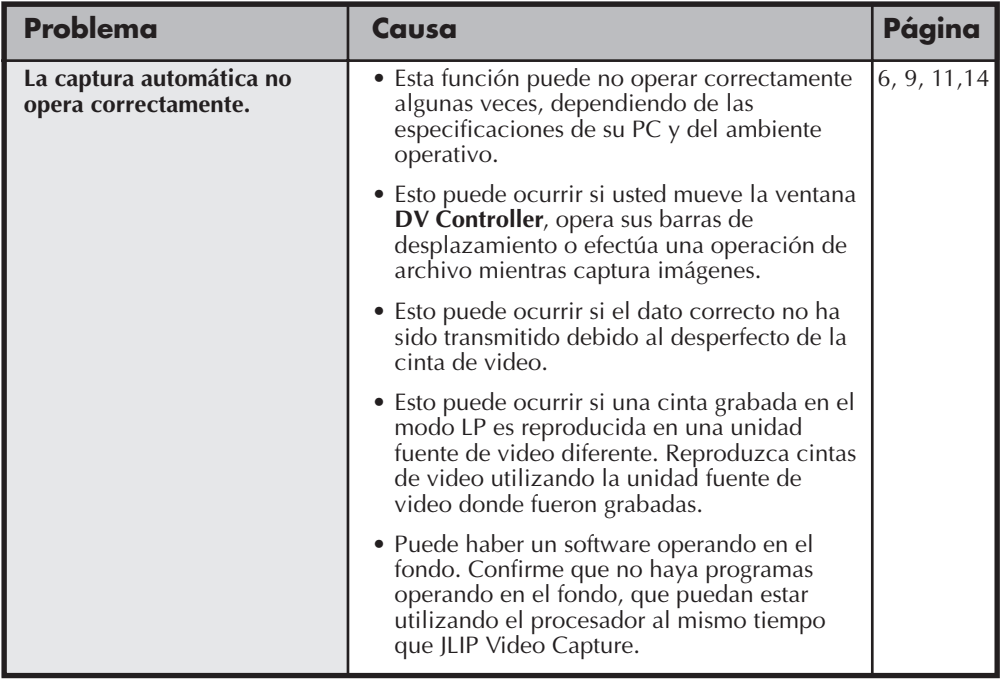

### **NOTA**

Cuando utilice una PC laptop, la operación puede ser interrumpida por un aviso cuando la batería esté próxima a agotarse.

• Si hay un software que monitorea el estado de la batería funcionando en la carpeta **StartUp**...

Cierre la aplicación, o borre/mueva su icono desde la carpeta **StartUp** y reinicialice su PC.

• Si está utilizando la función de administración de alimentación de su PC... Haga clic en el botón derecho para seleccionar **Mi PC**, luego seleccione **Propiedades** — **Propiedades de sistema** — **Administrador de dispositivos** — **Dispositivos de sistema** — **Soporte de administración de alimentación avanzada**. Siga el procedimiento adecuado abajo. Para Windows® 95, haga clic en **Ajustes** and revoque **Habilitar soporte de administración de alimentación** (la marca de verificado ( $\sqrt{ }$ ) próxima a él desaparecerá). Para Windows® 98, seleccione **Inhabilitar en este perfil de hardware** (una marca de verificado (, /) aparecerá próxima a él).

# **SECCION DEL SOFTWARE JLIP VIDEO PRODUCER**

Usted puede encontrar la información más reciente (en inglés) sobre el programa de software suministrado en nuestro servidor World Wide Web. http://www.jvc-victor.co.jp/english/index-e.html

# $34$  <sub>CA.</sub> EJECUCION DEL SOFTWARE JLIP VIDEO PRODUCER

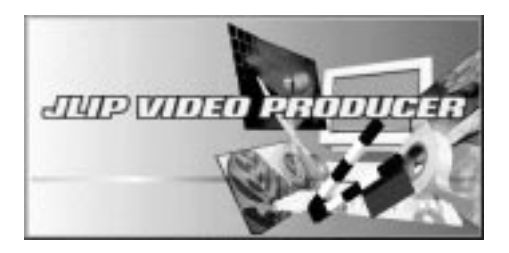

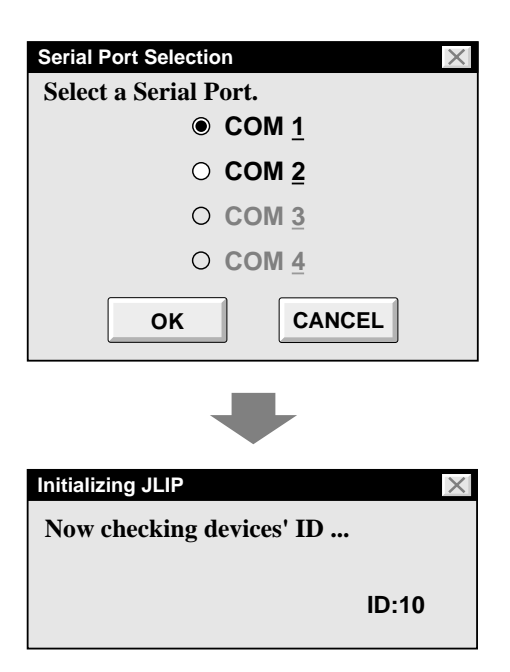

# **Inicialización de JLIP Video Producer**

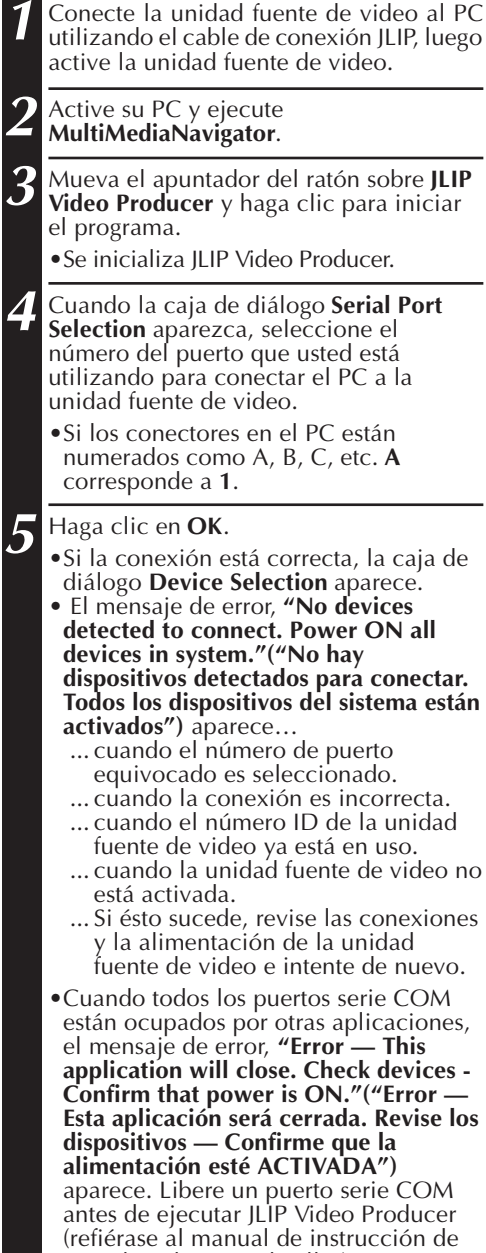

su ordenador para detalles).

CA *35*

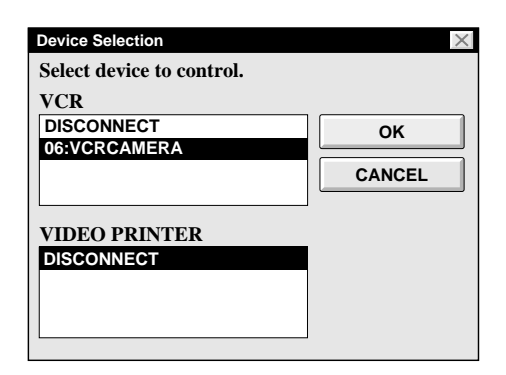

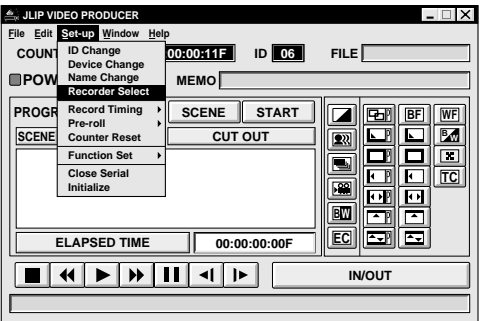

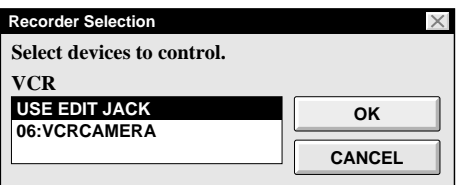

**6** Seleccione el nombre de la unidad fuente de video en la caja de diálogo **Device Selection**, luego haga clic en **OK** para ir a la ventana **JLIP VIDEO PRODUCER**.

•Es posible seleccionar simultáneamente una segunda unidad fuente de video de un tipo diferente, pero es imposible seleccionar dos dispositivos del mismo tipo.

**7** Seleccione **Set-up — Recorder Select**. La caja de diálogo **Recorder Selection** aparece. Seleccione **USE EDIT JACK** y haga clic en **OK**.

# $36$  <sub>ca</sub> botones e indicaciones en la ventana jlip video producer

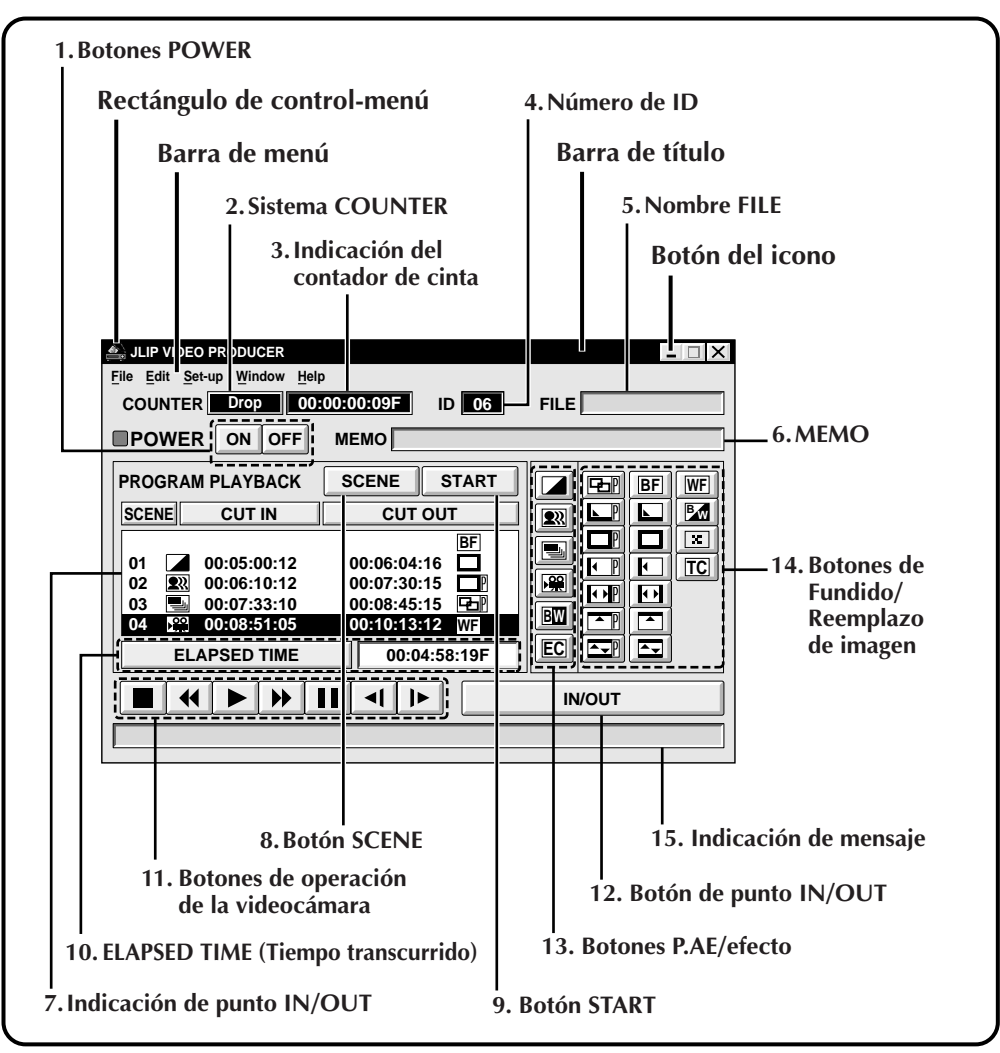

Cuando se los conecta con la videocámara digital, los siguientes ítemes no pueden ser operados:

● **Set-up — Counter Reset**

Como la videocámara digital registra los datos de contador en la cinta como código de tiempo, la reposición del contador es imposible.

### **1. Botón POWER**

- Conecta y desconecta la alimentación del dispositivo.
- Si no se conecta previamente la alimentación de la videocámara, usted no podrá conectar o desconectar la alimentación de la videocámara seleccionando este botón.
- La alimentación de algunas videocámaras no puede ser conectada seleccionando este botón.

### **2. Sistema COUNTER**

### **3. Indicación del contador de cinta**

• Indica la posición actual de la cinta.

**ej.** 00: 01: 45: 10F (Horas : Minutos : Segundos : Fotogramas)

### **4. Número de ID**

• Indica el número de ID del dispositivo seleccionado.

### **5. Nombre FILE**

• Muestra el nombre del archivo cuando un programa es cargado o almacenado.

**ej.** Viaje

### **6. MEMO**

• Muestra el comentario que usted ingresó (refiérase a la pág. 41).

**ej.** Viaje a Europa

### **7. Indicación de punto IN/OUT**

• Usted puede establecer un máximo de 99 puntos de entrada/salida por archivo.

### **8. Botón SCENE**

- Reproduce sólo una escena programada de tal manera que usted pueda verla.
- Opera sólo la videocámara.

### **9. Botón START**

• Inicia la edición. Las escenas son grabadas en el orden numérico de las mismas. Después de iniciar la edición, este botón cambia a botón STOP.

### **10. ELAPSED TIME (Tiempo transcurrido)**

• Indica el tiempo total transcurrido de todas las escenas programadas.

- CA *37* **11. Botones de operación de la videocámara**
	- Operan la videocámara.

Π

◀

![](_page_36_Picture_362.jpeg)

- Ш **Botón de pausa**
	- **Botón de cámara lenta hacia atrás**
- $\blacktriangleright$ **Botón de cámara lenta hacia adelante**
- Para iniciar la búsqueda en cámara lenta hacia atrás/adelante, primero seleccione el botón de pausa y luego el botón de cámara lenta hacia atrás/adelante.
- Las funciones que su videocámara no posee no pueden ser ejecutadas con los botones de arriba.
- Seleccione **Window VCR Control** en la barra de menú para llamar la ventana **VCR Control**. Usted puede controlar la unidad fuente de video por medio de esta ventana.

### **12. Botón de punto IN/OUT**

• Registra los puntos de principio y fin de la escena que desea copiar.

### **13. Botones P.AE/efecto**

- Ajuste uno de los 5 P.AE/efectos por escena programada.
- Para cancelar el efecto seleccionado, presione el botón EC (Cancelación de efecto).

### **14. Botones de Fundido/Reemplazo de imagen**

- Ajuste uno de los siete reemplazos de imagen y 9 fundidos por transición de escena.
- Para cancelar el efecto seleccionado, presione el botón TC (Transición de escena).

### **15. Indicación de mensaje**

• Indica el modo del dispositivo conectado, etc.

**Para cerrar JLIP Video Producer, seleccione File — Edit.**

## **NOTA:**

Si usted necesita la ventana **JLIP Video Producer Help**, seleccione **Help** — **Contents**.

# $38$ ca

# **Operación de la videocámara**

**1** Ajuste la unidad fuente de video en el modo **Play** e inserte una cinta grabada.

### **2** Seleccione ▶

•En el monitor de TV aparece la imagen reproducida.

# **OPERACIONES BASICAS**

# **Ajuste de los puntos de principio/fin**

### **Seleccione ▶.**

•En el monitor de TV aparece la imagen reproducida.

### **2** Seleccione **Sep-up** — **Function Set** luego seleccione **Edit Tape**.

Para establecer los puntos CUT IN/OUT, seleccione el botón **IN/OUT** al principio y al fin de la escena que desea copiar.

- •Establezca los puntos CUT IN/OUT de tal manera que el valor del punto CUT OUT sea mayor que el del punto CUT IN.
- •Si una escena no tiene el punto CUT OUT inhabilitará la reproducción y copia de esa escena.
- •Si usted establece el punto CUT IN al principio de la cinta o si establece el punto CUT OUT al fin de la cinta, la edición puede no funcionar correctamente. Cambie levemente los puntos CUT IN/OUT previamente registrados e intente establecerlos otra vez.
- •Los contadores de las videocámaras digitales que emplean el formato DV no pueden ser reposicionados.

![](_page_37_Figure_16.jpeg)

CA *39*

![](_page_38_Figure_1.jpeg)

### **JLIP VIDEO PRODUCER**  $\neg$ Ix **File Edit Set-up Window Help FILE COUNTER Drop ID 00:00:00:09F 06 MEMO POWER ON OFF PROGRAM PLAYBACK SCENE START BF WF SCENE CUT IN CUT OUT <sup>B</sup> <sup>W</sup>TAGE 00:06:04:16 BF**  $\overline{\mathbb{F}}$ **01 02 03 04 00:05:00:12 00:06:10:12 00:07:33:10 00:08:51:05 WF BW 00:07:30:15** णि **00:08:45:15** ⊡ **00:10:13:12 EC ELAPSED TIME 00:04:58:19F IN/OUT**

### **Reproducción de una escena programada**

1 Seleccione la línea dónde estén<br>**1 indicados los puntos CUT IN/OUT que** usted desea y la línea se iluminará.

### **2** Seleccione **SCENE**.

•La videocámara busca la escena a partir de un punto anterior al punto CUT IN e inicia la reproducción en el punto CUT IN. La reproducción para después de haber pasado el punto CUT OUT.

### **NOTA:**

Cuando se reproduce una escena programada con el efecto de Fundido/ Reemplazo de imagen, la escena se reproduce pero el efecto de Fundido/ Reemplazo de escena no se realiza.

## **Reproducción de todas las escenas programadas**

- **1** Seleccione **START**.
	- •La videocámara reproduce las escenas en orden numérico y para inmediatamente después del punto CUT OUT de la última escena.

# **NOTAS:**

- Durante la reproducción de escenas programadas, no efectúe ninguna otra operación que no sea el presionar **STOP**. Si efectúa alguna otra operación, puede ocurrir una avería.
- Si selecciona **SCENE** o **START** al fin de la cinta, la videocámara no funcionará correctamente.
- Si la cinta fuente tiene una porción sin grabar, las escenas no podrán ser correctamente editadas.

# $40\rm_{}$ ca

# **OPERACIONES BASICAS (cont.)**

![](_page_39_Picture_410.jpeg)

![](_page_39_Picture_411.jpeg)

## **Copia**

Usted puede grabar todas las escenas programadas en una cinta de la platina de grabación.

- **1** Asegúrese de que la lengüeta de protección contra borrado de la cinta esté intacta. Luego insértela en la platina de grabación y active el modo de pausa de grabación en la platina de grabación.
- **2** Seleccione **START** en la ventana JLIP VIDEO PRODUCER.

Cuando la edición para, la videocámara activa el modo de parada y la platina de grabación activa el modo de pausa de grabación.

- •Durante la copia, no efectúe ninguna otra operación que no sea el presionar **STOP**. Si efectúa alguna otra operación puede ocurrir una avería.
- 

**3** Pare la platina de grabación.

## **NOTAS:**

- Para la copia también refiérase al manual de instrucciones de la videocámara.
- Puede haber una pequeña diferencia entre los puntos CUT IN/OUT que usted ingresa y los de las escenas copiadas.
- Si hay perturbaciones en los puntos CUT IN/OUT de las imágenes cuando utiliza la función de búsqueda a alta velocidad (Turbo) en la platina de grabación, cambie el ajuste de tiempo **Pre-roll** de **Standard**<sup>a</sup> **Long**.

**VIDEO PRODUCE File Edit Set-up Window Help File FILE 00:00:00:09F 06 ID** 06 **New Drop** Ctrl+N **Ctrl+O Open ON OFF MEMO** .<br>ave Ctrl+S **Save Save As... Ctrl+A PACK SCENE START**  $\overline{\mathbf{z}}$ ĒЕ **Exi BF WF SCENE CUT IN CUT OUT**  $\overline{\Box}{}$ **<sup>B</sup> <sup>W</sup>** $\boxed{22}$ **TCC**  $\overline{\blacksquare}$ **00:06:04:16 BF 01 00:05:00:12 00:06:10:12** 團 **02 00:07:30:15 00:08:45:15** 匝 ।ज **03 00:07:33:10 BW** In lm **00:08:51:05 04 00:10:13:12 WF EC ET ET ELAPSED TIME 00:04:58:19F**  $\blacktriangleright$ **IN/OUT**

![](_page_40_Picture_1.jpeg)

![](_page_40_Picture_403.jpeg)

# **Almacenamiento de la lista del programa en un disco duro**

Es posible almacenar toda la información de las escenas programadas en un archivo del ordenador.

CA *41*

- **1** Seleccione **File Save as**.
	- •Aparecerá el rectángulo de diálogo **Save a program list**.

**2** Ingrese el nombre del archivo (máximo de 8 caracteres), en el área **FILE NAME**.

- •La extensión es **.jlp**. ej.: viaje.jlp
- •Usted también puede ingresar un comentario (máximo de 30 caracteres), en el área **MEMO**.

**3** Seleccione **OK** y el archivo será almacenado en el disco duro que esté en uso.

## **NOTA:**

La información almacenada de una escena programada incluye únicamente la lectura del contador en el punto IN/OUT, el efecto de Fundido/Reemplazo de imagen y el P.AE/ efecto. La imagen no se almacena.

# **Europe Tour Almacenamiento de la lista del programa en un disco flexible**

Prepare un disco flexible creando previamente un directorio llamado **JLIP** y un subdirectorio llamado **tape**.

- **1** Haga clic Ä en **DRIVE** para seleccionar el disco flexible.
- **2** Seleccione **tape** en **DIRECTORY**.
- **3** Seleccione **OK**.

# **NOTA:**

Si cierra la ventana JLIP Video Producer antes de almacenar el archivo, el mismo no será almacenado. Por eso, almacene el archivo antes de cerrar la ventana JLIP VIideo Producer si desea conservarlo.

# **OPERACIONES BASICAS (cont.)**

# **Abertura del archivo almacenado**

*42* CA

**1** Seleccione **File** — **Open**. •Aparecerá el rectángulo de diálogo **Open a program list**.

**2** Los nombres de los archivos almacenados aparecen en el área **FILE NAME**. Seleccione el nombre de archivo que desee y el mismo aparecerá en el área de arriba.

**3** Seleccione **OK** y el archivo será leído. •Vuelve la ventana **JLIP Video Producer**.

### **Abertura de un archivo almacenado en disco flexible**

**1** Insercion del disco flexible en la unidad de disco.

- **2** Haga clic Ä en **DRIVE** para seleccionar el disco flexble.
- **3** Abra **tape** en **DIRECTORY**.

**4** Siga los pasos **2** y **3** de Abertura del archivo almacenado a la izquierda.

![](_page_41_Figure_10.jpeg)

# **Corrección y corte de los datos del contador programado**

**Corrección de los datos del contador del programa**

**1** Seleccione dos veces, la escena que desea modificar.

### **O...**

Haga clic en la escena que usted desea modificar y seleccione **Edit** — **Modify**.

•Aparecerá el rectángulo de diálogo **Modify Edit Points** ( $\mathbb{F}$  p. 43).

**2** Haga clic en la parte a ser corregida e ingrese un nuevo valor. Haga clic en **OK**.

### **Corte de una escena**

![](_page_41_Picture_19.jpeg)

- •Aparecerá el mensaje **"Scene No. (número) will be deleted."**.
- Para borrar la escena, seleccione **OK**.

### **Borrado de todas las escenas programadas**

![](_page_41_Picture_23.jpeg)

**1** Seleccione **Edit** — **All Clear**. El mensaje **"OK to delete all programmed scenes?"** aparece. Para cortar todas las escenas, haga clic en **OK**.

![](_page_42_Picture_0.jpeg)

### **Copia de una escena programada para transferirla a otro lugar**

![](_page_42_Picture_2.jpeg)

**1** Seleccione la escena que desea copiar.

**2** Seleccione **Edit** — **Copy**.

3 Haga clic en el número de escena, que<br>está antes del punto en que usted desea copiar la escena.

**4** Seleccione **Edit** — **Paste** .

### **NOTA:**

No es posible transferir un segmento por encima de la escena **01**.

![](_page_42_Picture_10.jpeg)

![](_page_42_Picture_354.jpeg)

## **Reescritura de un archivo sobre otro**

Almacenar un programa utilizando el mismo nombre de un programa almacenado previamente reescribe ese archivo.

![](_page_42_Picture_14.jpeg)

**1** Después de abrir un archivo y modificar los datos del contador (refiérase a la página 42), seleccione **File** — **Save** y haga clic en **OK**.

•Aparecerá el mensaje **"This file already exists. Do you want to overwrite it?"**. Para reescribir el archivo seleccione **OK**.

### **Transferencia de la escena programada a otro lugar**

**1** Seleccione la escena que desea transferir y seleccione **Edit — Cut**.

•Aparecerá el mensaje **"Scene No. (número) will be deleted."**. Para cortar la escena, haga clic en **OK**.

**2** Seleccione el número de escena que esté arriba de la posición a la cual la escena va a ser transferida.

**3** Seleccione **Edit** — **Paste**.

![](_page_43_Picture_0.jpeg)

# **OPERACIONES BASICAS (cont.)**

# **Selección de un P.AE/efecto**

Hay 5 P.AE/efectos disponibles para sazonar una escena programada. Usted sólo puede seleccionar un efecto por escena programada.

**1** Seleccione la escena en la que quiera utilizar un P.AE/efecto.

**2** Seleccione el botón de P.AE/efecto según el efecto que quiera obtener. La indicación del efecto seleccionado aparece a la izquierda del punto CUT IN.

### **Para cancelar el P.AE/efecto seleccionado . . .**

Seleccione la escena que tenga el efecto que desee cancelar, luego seleccione el botón **EC** (Cancelación de efecto).

# **Selección del efecto de Fundido/ Reemplazo de imagen**

En total hay 17 Fundidos/Reemplazo de imagen disponibles para usar en la transición de escenas.

- **1** Seleccione la escena en la que quiera usar el Fundido/Reemplazo de imagen.
- **2** Seleccione el botón de Fundido/ Reemplazo de imagen según el efecto que quiera obtener.

La indicación del efecto seleccionado aparece a la derecha del punto CUT OUT.

•El Fundido/Reemplazo de imagen se ejecutará entre la escena seleccionada (la seleccionada con el ratón) y la siguiente.

### **Para ejecutar el efecto de Fundido/ Reemplazo de imagen en el punto CUT IN de la escena 01 . . .**

Seleccione la línea en blanco por encima de scene **01** y elija el efecto deseado.

### **Para cancelar el efecto de Fundido/ Reemplazo . . .**

Seleccione la escena que tenga el efecto que quiera cancelar, luego seleccione el botón **TC** (Cancelación de transición).

![](_page_43_Picture_452.jpeg)

![](_page_43_Picture_19.jpeg)

# **NOTA:**

Si usted utiliza Sepia o P.AE monocolor/ efectos, no podrá utilizar los efectos de Fundido/Reemplazo por disolución o en blanco y negro.

# **Botones de P.AE/efecto y de efectos de Fundido/Reemplazo de imagen**

![](_page_44_Picture_362.jpeg)

### **Botones de Fundido/Reemplazo de imagen DISOLUCIÓN** La nueva escena aparece gradualmente a  $\nabla P$ medida que la vieja desaparece gradualmente. **REEMPLAZO DESDE UNA ESQUINA** La nueva escena aparece sobre la anterior desde la esquina superior derecha hacia la esquina inferior izquierda. **REEMPLAZO TIPO VENTANA** La próxima escena aparece gradualmente desde el centro de la pantalla hacia las

![](_page_44_Picture_363.jpeg)

 $\sqrt{ }$ 

 $\blacksquare$ 

 $\blacksquare$ 

La escena anterior desaparece del centro a la derecha y izquierda, como una puerta que se abre revelando la próxima escena.

### **REEMPLAZO CON MOVIMIENTO VERTICAL**

La nueva escena aparece sobre la anterior desde la parte inferior hacia la parte superior de la pantalla.

![](_page_44_Picture_364.jpeg)

imagen.

 $CA^2$ 

# **OPERACIONES AVANZADAS**

# $46$  ca **Cambio del número de ID**

Usted puede cambiar el número de ID de la unidad conectada . El número de ID de la videocámera está ajustado en **06** (ajuste de fábrica).

**1** Seleccione **Set-up** — **ID Change**.

•Aparecerá el rectángulo de diálogo **ID Change**.

**2** Seleccione el nombre del mecanismo y **CHANGE**.

- •Visualizará el rectángulo de diálogo para ingresar el nuevo número de ID.
- 

**3** Ingreso del nuevo numero de ID.

**4** Seleccione **OK**.

•Aparecerá el mensaje **"The device ID will be changed."**.

El seleccionar **OK** otra vez ajusta ese número de ID.

![](_page_45_Picture_13.jpeg)

**5** Seleccione **CLOSE**.

## **NOTA:**

No ingrese el número de ID **<sup>00</sup>** ya que el software reproductor de video JLIP no reconoce **ID 00**.

![](_page_45_Figure_17.jpeg)

# **Conexión de otro dispositivo durante la operación**

Cuando conecta otro dispositivo durante la operación, es necesario inicializar para confirmar los dispositivos conectados. (No es necesario ejecutar otra vez desde el principio el programa software JLIP Video Produer).

![](_page_45_Picture_20.jpeg)

**1** Seleccione **Set-up** — **Initialize**.

![](_page_46_Picture_0.jpeg)

![](_page_46_Picture_124.jpeg)

![](_page_46_Picture_125.jpeg)

![](_page_46_Picture_3.jpeg)

# $48$ ca

# **OPERACIONES AVANZADAS (cont.)**

# **Ajuste del espacio entre el punto de inicio de edición almacenado en el ordenador y del punto copiado en la platina de grabación**

Durante la copia, el principio de la escena almacenada en el ordenador puede ser omitido o la escena antes de la transición que usted escogió para los puntos CUT IN/OUT puede ser copiada en la platina de grabación. Si ocurre ésto, ajuste el espacio para una edición más precisa.

![](_page_47_Picture_389.jpeg)

• La caja de diálogo **Record Time Correction** aparece.

**3** Para ajustar la sincronización del punto IN, ingrese un nuevo valor de 0.00 seg. a 2.60 seg.

 $(p$ unto de

Set-up in point.

Punto IN : Cuando la escena comienza mucho antes, ingrese un valor menor que el presente.

Punto IN : Cuando la escena comienza mucho después, ingrese un valor mayor que el presente.

•El ajuste de fábrica es 1.30 s.

Para ajustar la sincronización del punto OUT, ingrese un nuevo valor de -1.00 seg. a 1.00 seg.

Punto OUT: Cuando la escena termina mucho después, ingrese un valor mayor que el presente.

- Punto OUT: Cuando la escena termina mucho antes, ingrese un valor menor que el presente.
- •El ajuste de fábrica es 0.00 s.

### **4** Seleccione **OK**.

•Este valor es almacenado en el ordenador.

**5** Para verificar la coordinación de inicio de edición, copie las escenas almacenadas y reprodúzcalas.

## **NOTA:**

Aunque ajuste la coordinación del punto IN/ OUT, puede haber un pequeño margen entre los puntos IN/OUT y los el de las escenas copiadas.

![](_page_47_Picture_19.jpeg)

![](_page_47_Picture_20.jpeg)

![](_page_47_Picture_21.jpeg)

![](_page_48_Picture_0.jpeg)

![](_page_48_Picture_171.jpeg)

### **Cuando utilice JLIP Video Capture**

JLIP Video Producer y JLIP Video Capture no pueden ser operados simultáneamente. Cuando usted desee operar JLIP Video Capture, primero seleccione **Set-up** — **Close Serial**. Para reanudar el uso de JLIP Video Producer, haga clic en el botón **JLIP** en JLIP Video Capture y seleccione **File** — **Open**.

# $50$  CA

# **LOCALIZACION DE AVERIAS**

![](_page_49_Picture_250.jpeg)

Las indicaciones del monitor del software de aplicación ilustradas en este manual pueden diferir de las que esté viendo, dependiendo del sistema operativo de su ordenador.

![](_page_50_Picture_261.jpeg)

# $52$  <sub>CA</sub> **INDICE**

# **A**

![](_page_51_Picture_577.jpeg)

### **B**

![](_page_51_Picture_578.jpeg)

### **C**

![](_page_51_Picture_579.jpeg)

### **D** DVF ............................................. Z pág.12, 22, 29 **E** Exposición de diapositivas .............................. E pág.16 **F** Formato HTML .................................. Z pág.12, 30 **I** Imagen de índice ....................................... Z pág.8 Imagen importada .................................... Z pág.13 Indicador del contador ............................... Z pág.9 Inicialización de JLIP ............................. ■ pág.7, 34 **J** JPEG ................................ Z pág.12, 20, 24, 29, 30 **M** Memo (memorando) .................... Z pág.36, 37, 41 Menú Help (ayuda) .................................. Z pág.37 Menú Open Editor (abrir editor) ................ E pág.29 Movimiento (corrección de imagen) .................................. Z pág.17, 20, 21 **O** Operación de la videocámara ........................ E pág.38 **P** Pantalla completa .................................... Z pág.17 Pre-roll .................................................... Z pág.40 Puerto COM ............................................ Z pág.34 **R** Reescritura de un archivo sobre otro ........ **E** pág.43 Reproducción de todas las escenas programadas ........................................... Z pág.39 Reproducción de una escena programada ............................................ Z pág.39 **S** Salir (Cerrar) ......................................... Z pág.6, 37 Sección de visualización del índice ........... E pág.8 Selección de la unidad fuente de video ....  $\sigma$  pág.35 **T** Tiempo de grabación .................................. □ pág.48 Tiempo transcurrido ................................. Z pág.36

### **V**

![](_page_51_Picture_580.jpeg)

### **W**

![](_page_51_Picture_581.jpeg)

# **ANOTACIONES** CA 53

![](_page_52_Picture_10.jpeg)

![](_page_53_Picture_1.jpeg)

![](_page_53_Picture_8.jpeg)

# **ANOTACIONES** CA

![](_page_54_Picture_11.jpeg)

![](_page_55_Picture_0.jpeg)

![](_page_55_Picture_1.jpeg)

![](_page_55_Picture_2.jpeg)

COPYRIGHT© 1999 VICTOR COMPANY OF JAPAN, LTD.